# Практическая работа 8. Сводные таблицы. Создание и редактирование.

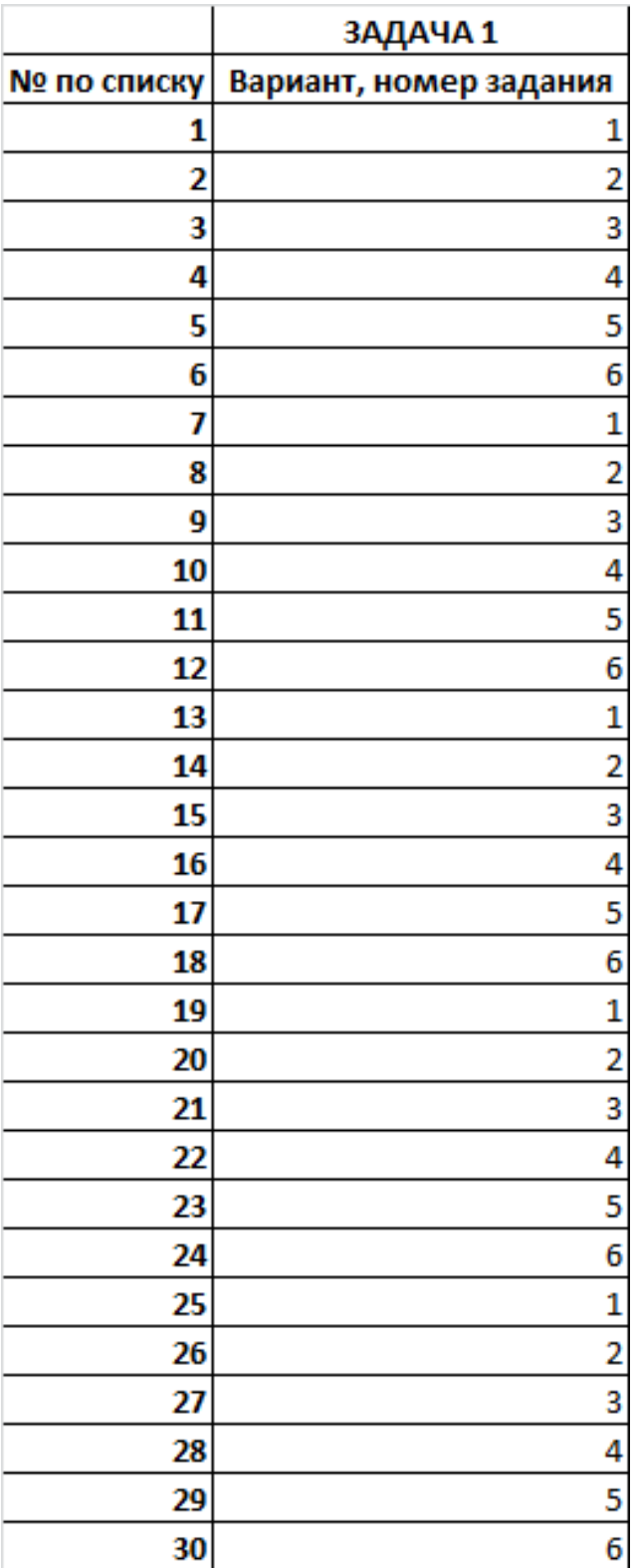

## СВОДНЫЕ ТАБЛИЦЫ

### Порядок построения сводной таблицы

Сводные таблицы - это таблицы, обобщающие информацию из других таблиц или списков, содержащихся на рабочих листах или во внешних источниках ланных.

При создании сводной таблицы с помощью Мастера сводных таблиц задаются вид исходных данных, форма сводной таблицы и вид вычислений над элементами таблицы.

Для построения сводной таблицы мы должны иметь:

Во-первых, источник данных, в качестве которого может выступать список данных, расположенный на рабочем листе и оформленный в соответствии с правилами формирования списков.

Соблюдение этих несложных правил оформления списков позволит избежать возможных ошибочных ситуаций при использовании команд обработки данных.

Правила формирования списков:

- 1. Каждый столбец (поле) списка должен содержать однородную информацию.
- 2. Каждый столбец(поле) списка должен иметь уникальное название.
- 3. Список не должен содержать пустые строки и столбцы внутри себя.
- 4. Список должен быть отделен от других данных пустой строкой и столбцом или размещен на отдельном листе рабочей книги.
- 5. Если предполагается использовать фильтрацию, то лучше не размещать другие данные справа от списка, так как часть строк, возможно, будет скрыта (это относится, в первую очередь, к автофильтру и выполнению фильтрации на месте – для расширенного фильтра).

Во-вторых, после подготовки или проверки списка необходимо внимательно прочитать или сформулировать для себя вопрос, т.е. желательно представить, в каком виде вы хотели бы получить результирующую таблицу. Это достаточно важный этап, т.к. названия полей, которые будут использованы при формировании структуры таблицы, обычно явно или неявно содержатся в вопросе.

В-третьих, необходимо выполнить действия по построению таблицы:

- 1. Установить указатель активной ячейки (рамку) внутри исходной таблицы (мышью или с помощью клавиатуры).
- 2. Выполнить команду ДАННЫЕ Сводная таблица и последовательно пройти шаги Мастера.
- $II$   $I^{\dagger}$  Установить источник список Excel
- Шаг 2: Проверить правильность указания диапазона исходных данных.
- Шаг 3: (для Excel-2000 щелкнуть на кнопке Макет, чтобы открыть окно структуры таблицы). Сформировать структуру сводной таблицы, перетащив мышью кнопки с названиями полей в области строк, столбцов, данных или страниц. В область данных помещаются те поля, по которым проводятся вычисления. Для числовых данных по умолчанию используется функция Сумма, а для других - Кол-во значений.
- Шаг 4: Указать местоположение новой таблицы новый лист или адрес левой верхней ячейки свободной области на существующем листе.

В результате выполненных действий получится новая таблица, которая содержит обобщенные данные только из тех полей исходной таблицы, которые были использованы при формировании её структуры.

Замечание. Если рабочая книга уже содержит сводную таблицу, то перед третьим шагом появится дополнительный вопрос об источнике данных. Пока вы осваиваете сводные таблицы, можно отвечать «Нет», т.е. создавать независимую сводную таблицу.

Если полученная таблица вас не устраивает, ее очень легко изменить для получения нужного результата. Для этого достаточно по-другому разместить поля в макете таблицы.

Рассмотрим простейший пример.

Пусть имеется список товаров, хранящихся на складе, содержащий в том числе поля «Снять с реализации» и «Стоимость» (см. табл. 1, приложение 1).

Задание: получить таблицу, содержащую данные об общей стоимости товаров, подлежащих списанию, уценке и годных к продаже.

Исходя из вопроса, при построении таблицы будут использованы поля «Снять с реализации» и «Стоимость». Выполним действия в соответствии с приведенным ранее алгоритмом.

При формировании макета таблицы поле «Снять с реализации» переместим в область «Строка», а поле «Стоимость» (подлежащее вычислению) - в область «Данные».

Структура таблицы на третьем шаге Мастера (Макет) представлена на рис. 1.

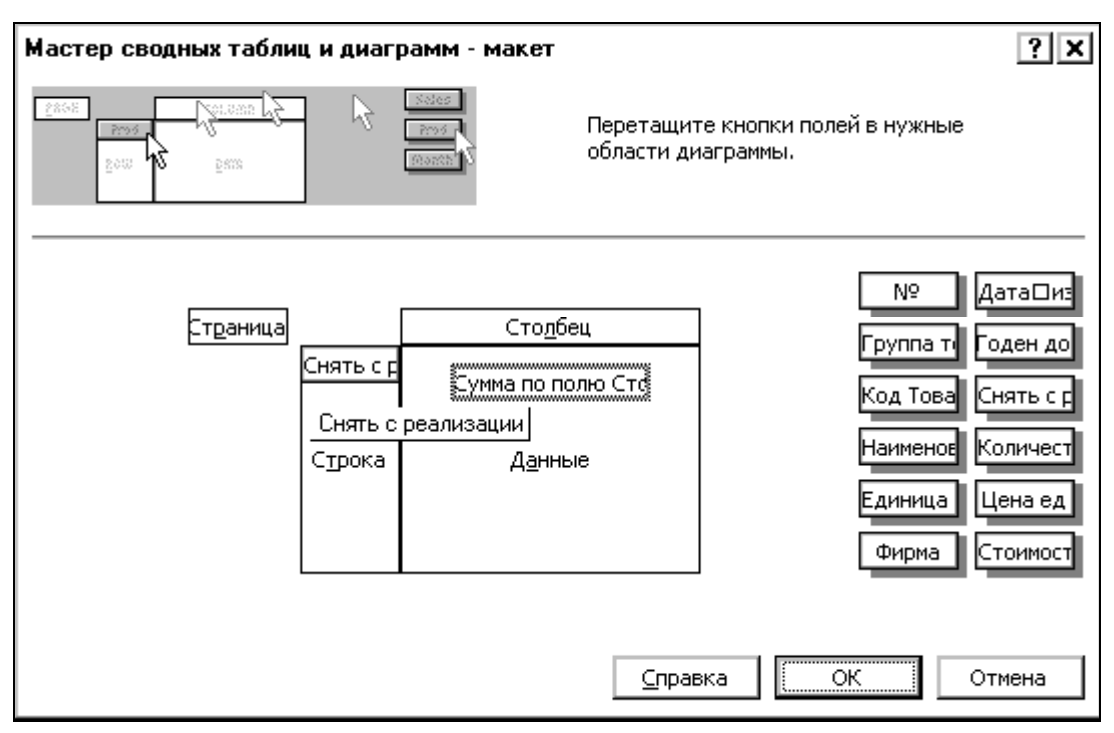

Рис. 1. Формирование структуры сводной таблицы

Далее укажем расположение таблицы «на новом листе» и получим небольшую сводную таблицу, представленную на рис. 2.

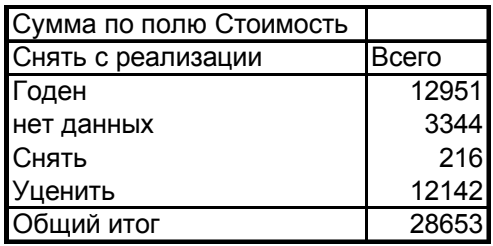

Рис. 2. Простейшая сводная таблица

Если необходимо получить таблицу с разбивкой по группам товаров, то достаточно в область столбцов добавить поле «Группа товаров». Для этого, находясь в сводной таблице, выполните ДАННЫЕ – СВОДНАЯ ТАБЛИЦА, сразу откроется третий шаг Мастера. Перетащите поле «Группа товаров» в область столбцов и таблица примет вид, как на рис. 3.

Перемещение полей можно выполнять непосредственно на рабочем листе, удерживая левую кнопку мыши.

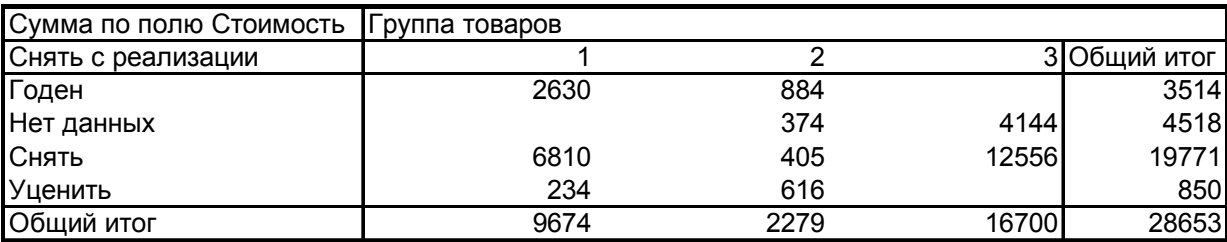

Рис. 3. Сводная таблица с указанием групп товаров

В Excel-2000 для управления полями на рабочем листе удобно использовать панель инструментов «Сводные таблицы», т.к. на ней отображаются все названия полей таблицы.

Можно переместить поле «Группа товаров» в область строк и оставить перед полем «Снять с реализации». В этом случае поле «Группа товаров» будет **внешним**, а поле «Снять с реализации» – **внутренним**.

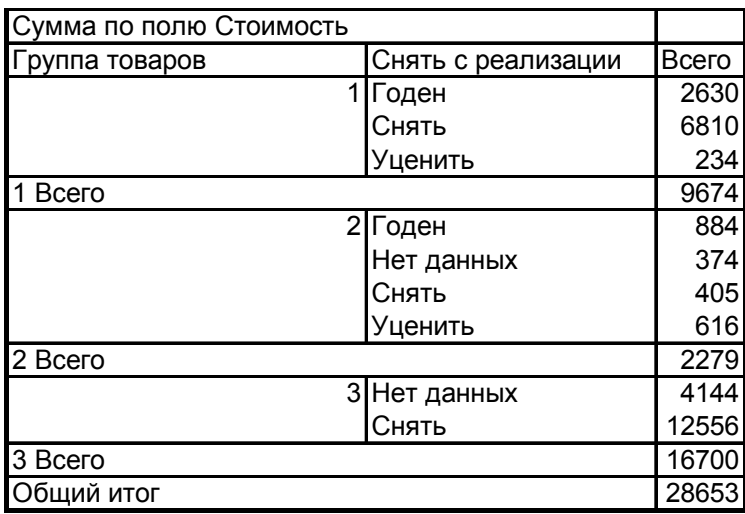

Рис. 4. Измененная сводная таблица

Попробуйте поменять местами поля «Группа товаров» и «Снять с реализации» и оцените произошедшие изменения.

В зависимости от того, как звучит поставленный вопрос, мы очень быстро изменяем структуру сводной таблицы. Поэтому, если первоначально построенная таблица получилась не очень удобной и информативной, поэкспериментируйте с размещением полей и подберите наиболее подходящую структуру.

**Замечание**: *Если в области данных размещено более одного поля, а область столбцов не использовалась, то на рабочем листе в готовой сводной таблице можно переместить поле «Данные» в область столбцов.*

Перемещение поля «Данные» в область столбцов иногда делает таблицу более удобной для работы. Обратите внимание, что при просмотре макета таблицы поля по-прежнему находятся в области данных, т.е. такое перемещение возможно только непосредственно на рабочем листе! Сравните два варианта сводных отчетов на рис. 5 (исходные данные для отчетов см. табл. 2, приложение 1).

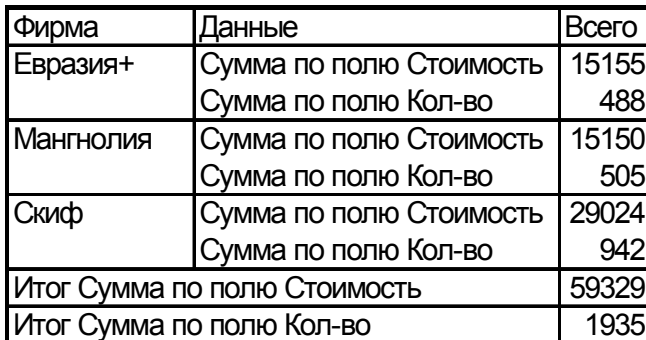

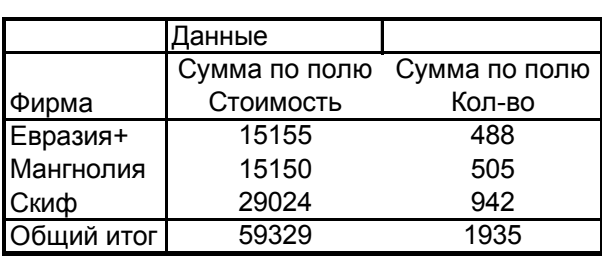

### Рис. 5. Изменение положения поля данных

Можно изменять положение поля данных, подбирая наиболее подходящий вариант расположения данных сводной таблицы.

#### **Изменение суммирующей функции**

Для выполнения вычислений, отличающихся от принятых по умолчанию (*Сумма* и *Количество значений*), необходимо при формировании структуры таблицы дважды щелкнуть на кнопке поля, помещенного в область данных, и выбрать другую функцию. В этом же диалоге можно изменить формат отображения числовых данных и, при необходимости, имя поля.

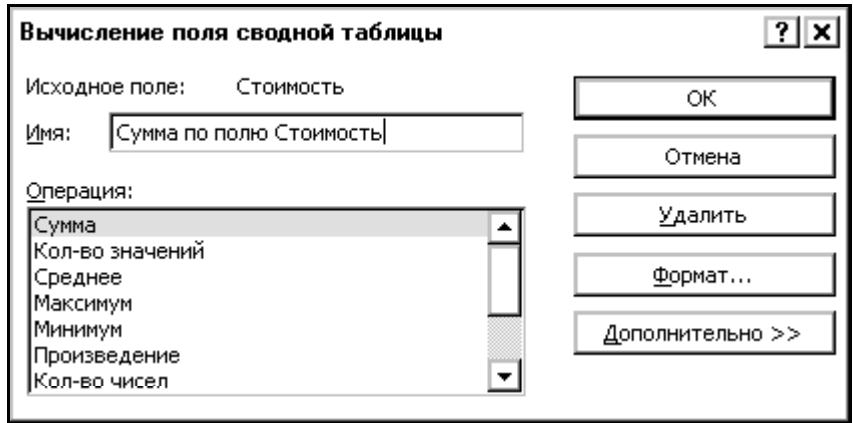

Рис. 6. Изменение суммирующей функции

Измените структуру существующей сводной таблицы, переместив в область данных поле «Цена ед.». Дважды щелкните на нем и укажите функцию «Максимум».

Для изменения формата отображения данных используется кнопка «*Формат*». При этом открывается окно, аналогичное окну команды ФОРМАТ – ЯЧЕЙКИ/ЧИСЛО. Получится таблица, показанная на рис. 7, и отображающая максимальную цену товаров в каждой группе по каждой категории.

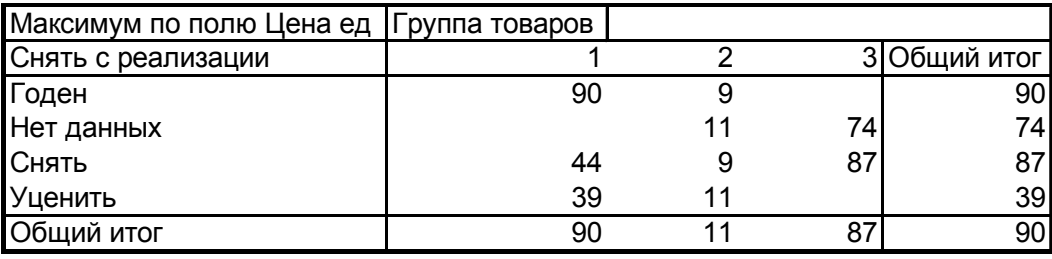

Рис. 7. Таблица с измененной суммирующей функцией

#### **Вывод исходных данных**

Двойной щелчок на элементе в области данных сводной таблицы выводит на новый лист список строк исходной таблицы, влияющих на данный элемент, т.е. «расшифровывает» сводное значение.

Например, если дважды щелкнуть на значении «90» строки «Годен» в сводной таблице на рис. 7, то на новом листе, который добавится перед текущим, появится таблица, содержащая те строки исходной таблицы, от которых зависит данное значение (см. рис. 8).

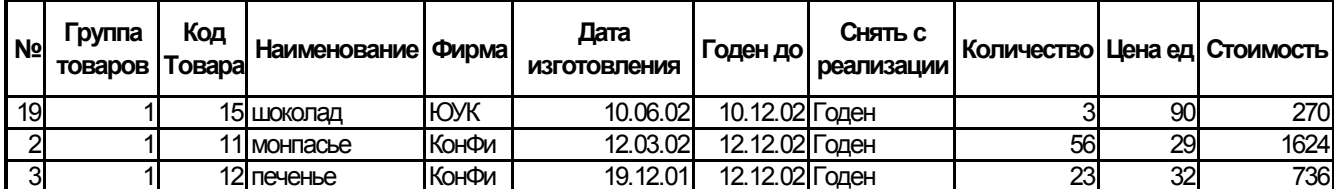

Рис. 8. Исходные данные для значения «Годен»-«1»

#### Обновление ланных

Если после построения сводной таблицы произошли изменения в исходном списке, не изменившие размер списка, то нет необходимости заново строить сводную таблицу. Достаточно обновить в ней данные командой ДАННЫЕ -Обновить данные (указатель ячейки должен находиться в сводной таблице).

Если изменилось количество строк исходного списка, то необходимо выполнить команду ДАННЫЕ - Сводная таблица, вернуться на предыдущий шаг (кнопка Назад) и исправить адрес исходного диапазона данных. Можно присвоить исходному списку имя и указать его в качестве исходного диапазона. При добавлении и удалении строк внутри именованного диапазона автоматически изменяется ссылка на него. Если исходному списку присвоить имя «База данных», то при добавлении записей в список с помощью команды ДАННЫЕ - ФОРМА они автоматически попадут в именованный диапазон и будут учтены при обновлении данных.

Однако, при обновлении данных в сводной таблице вы можете потерять форматирование, которое было применено к таблице после ее построения. Для сохранения установленного форматирования сводной таблицы при обновлении данных, должен быть установлен флажок «сохранять форматирование» в окне «ПАРАМЕТ-РЫ СВОДНОЙ ТАБЛИЦЫ» (рис. 9).

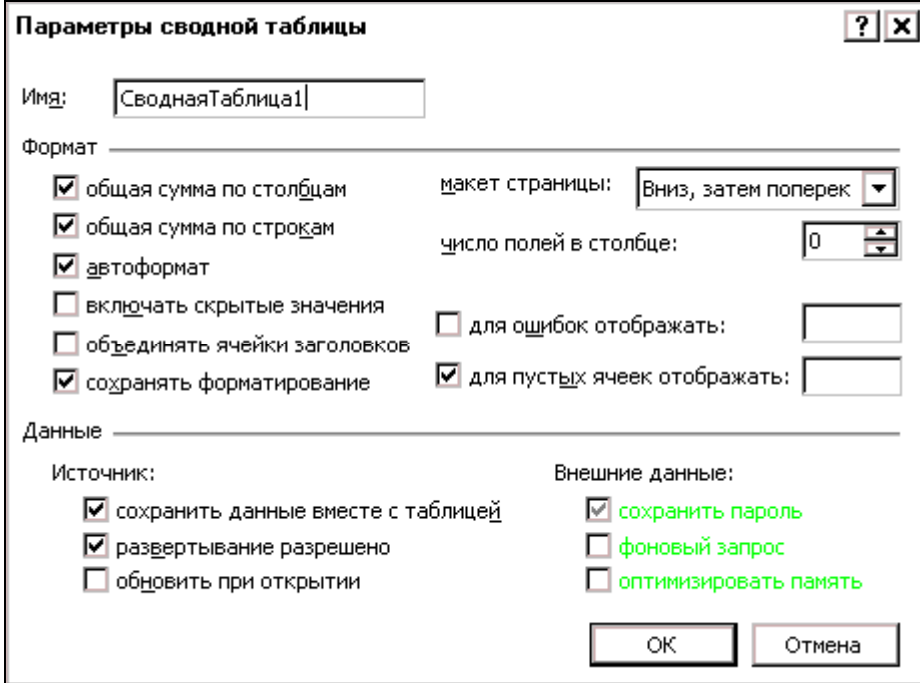

Рис. 9. Окно «Параметры сводной таблицы» Excel-97

#### **Скрытие элементов поля**

Если в полученной сводной таблице необходимо отображать не все элементы поля, расположенного в области строк или столбцов, то «лишние» элементы можно скрыть. Порядок работы:

— Excel-97 – дважды щелкнуть на кнопке с названием поля в сводной таблице. Откроется диалог «Вычисление поля сводной таблицы», в котором необходимо указать, какие элементы скрыть.

— Excel-2000 – раскрыть список элементов поля и убрать флажки у элементов, которые не должны отображаться.

Вид окна и таблицы с развернутым списком элементов представлены на рис. 10а) и 10б), на рис. 11 показана таблица после скрытия элемента «нет данных».

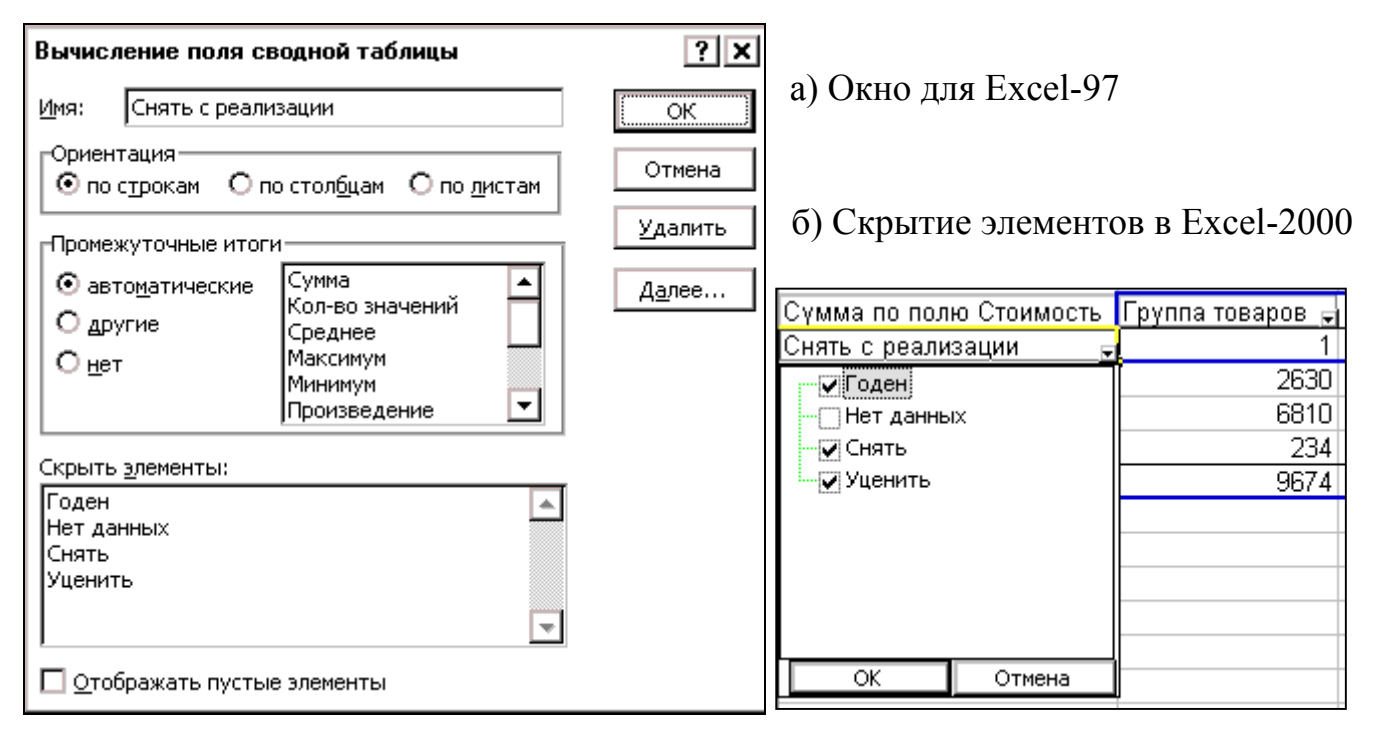

Рис. 10. Скрытие элементов поля

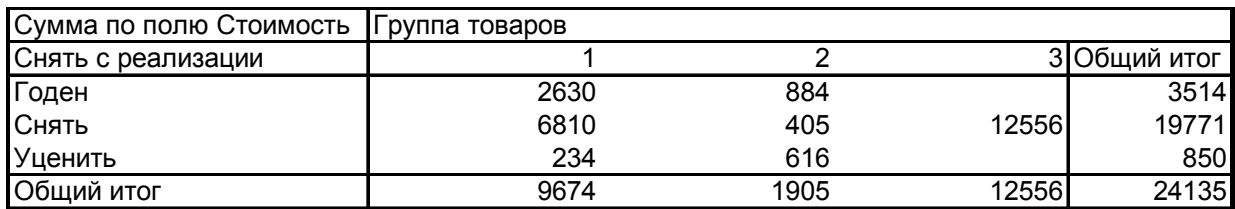

Рис. 11. Скрытие элементов поля. В таблице скрыт элемент «Нет данных»

#### **Группировка данных**

Мастер сводных таблиц автоматически группирует элементы внутреннего поля для каждого заголовка внешнего поля (см. рис. 4). Однако имеются и дополнительные возможности для объединения элементов в группы.

### *Группировка по дате*

Пусть в таблице имеется столбец, содержащий даты, например «Дата поступления» (приложение 1, табл. 2). Мы хотели бы определить ежемесячную стоимость поступивших товаров.

Построим сводную таблицу, расположив поле «Дата поступления» в области строк, а поле «Стоимость» – в области данных. В сводной таблице будут присутствовать все уникальные значения данного поля, делая её очень громоздкой.

Для того, чтобы получить ежемесячный или квартальный отчет, можно выполнить группировку элементов. Порядок работы:

- 1. Установите указатель ячейки **на кнопку поля «Дата поступления»** в сводной таблице.
- 2. Выполните ДАННЫЕ ГРУППА И СТРУКТУРА ГРУППИРОВАТЬ (рис. 12) и укажите способ группировки (по месяцам, кварталам, годам). Причем из таблицы можно взять данные только за определенный период, или сгруппировать с шагом в несколько дней, например, в семь дней (рис. 14).

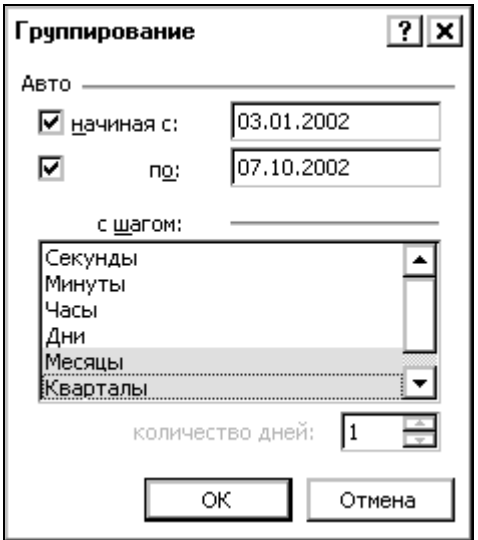

Рис. 12. Группирование по дате

**Замечания**: *1. Если выдается сообщение о невозможности группировки, проверьте: а) правильность ввода даты в исходном списке и обновите сводную таблицу командой* ДАННЫЕ *–* ОБНОВИТЬ ДАННЫЕ *или заново постройте сводную таблицу, б) правильность указания поля группировки.* 

*2. Если элементы поля сгруппированы, в него нельзя добавить вычисляемый элемент (см. раздел "Создание вычисляемых элементов и полей"). В этом случае необходимо разгруппировать поле, создать вычисляемый элемент, а затем снова выполнить группировку.* 

В результате может получиться сводная таблица, представленная на рис. 13 (у вас могут получиться другие числа в поле «Всего» из-за различия в исходных данных).

| Сумма по полю Стоимость |                  |       |  |
|-------------------------|------------------|-------|--|
| Кварталы                | Дата поступления | Всего |  |
| Кв-л1                   | <b>RHB</b>       | 21484 |  |
|                         | фев              | 17149 |  |
|                         | мар              | 9146  |  |
| Кв-л4                   | OKT              | 11550 |  |
| Общий итог              |                  | 59329 |  |

Рис. 13. Сводная таблица, сгруппированная по кварталам и месяцам

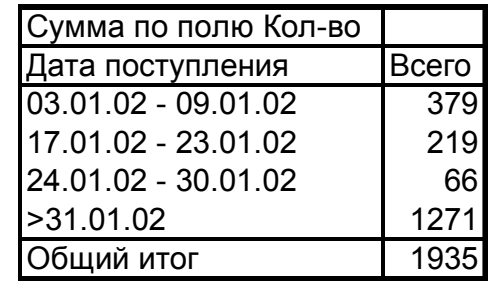

Рис. 14. Сводная таблица, сгруппированная в диапазоне дат с 1.01.02 по 31.01.02 с интервалом 7 дней

### *Группировка произвольных элементов*

Группировка произвольных элементов выполняется в том случае, когда несколько элементов поля нужно объединить с целью получения дополнительных итогов по группе. Порядок работы.

- 1. Выделить элементы, объединяемые в группу.
- 2. Выполнить ДАННЫЕ ГРУППА И СТРУКТУРА ГРУППИРОВАТЬ. Ввести новое название группы вместо стандартного «Группа 1». Измените название нового поля.

Двойной щелчок мыши на внешнем поле скрывает элементы внутреннего поля. Повторный двойной щелчок раскрывает список сгруппированных элементов.

### *Группировка элементов в числовых интервалах*

Группирование данных может оказаться необходимым и для полей с числовыми данными, например, инвентарными номерами, номерами накладных, числовыми кодами. Числовые элементы группируются так же, как даты, но окно параметров группировки будет выглядеть, как на рис. 15.

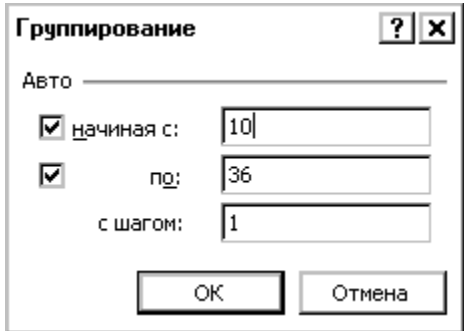

Рис. 15. Группирование в числовых интервалах

По умолчанию используются мини- мальное и максимальное значения поля

и шаг 1. Установим шаг группирования равным 10 и тогда сводная таблица, отражающая количество товара каждого кода, сгруппированная по кодам с шагом 10 (исходные данные см. в табл. 1, приложения 1), примет вид, как на рис. 16.

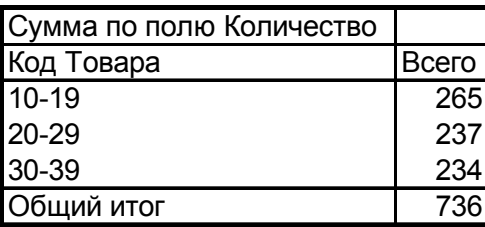

Рис. 16. Группировка по кодам товара с шагом 10

#### **Отмена группировки элементов**

Для удаления группы, т.е. восстановления первоначального представления элементов поля, выделите сгруппированный элемент и выполните команду

ДАННЫЕ – ГРУППА И СТРУКТУРА – РАЗГРУППИРОВАТЬ или щелкните кнопку (разгруппировать) на панели инструментов «СВОДНЫЕ ТАБЛИЦЫ» (см. рис. 17).

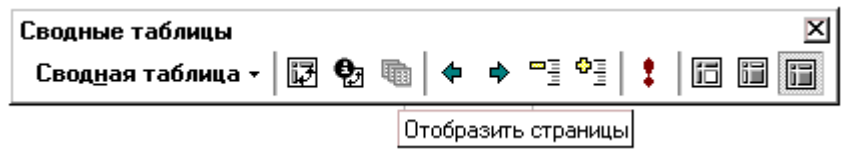

Рис. 17. Панель инструментов «СВОДНЫЕ ТАБЛИЦЫ» (Excel-97)

#### **Использование поля страниц**

Если при построении сводной таблицы была использована область страниц, то поля, размещенные в ней, имеют вид раскрывающегося списка. Выбор элемента списка приводит к отображению данных, которые ему соответствуют. Это поле удобно использовать для того, чтобы сделать таблицу более компактной или избежать необходимости скрывать множество элементов поля.

Рассмотрим **пример:** составить отчет для каждой фирмы о количестве товаров, подлежащих списанию и уценке, а также годных к продаже (поле «Фирма» поместим в область страниц)(исходные данные см. в табл. 1, приложения 1). Сводная таблица может иметь вид, как на рис. 18.

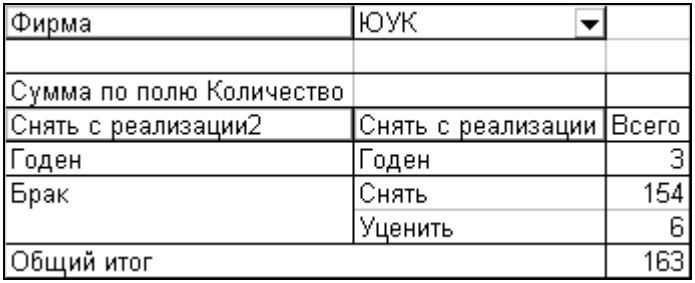

Рис. 18. Группировка произвольных элементов и использование поля страниц

Если в страничном поле выбрать элемент «Все», то вы получите итоговую

сводную таблицу по данному полю. Выбор другого элемента приведет к отображению соответствующих ему данных. В области страниц может находиться несколько полей. Несмотря на страничную организацию сводной таблицы, она хранится на одном листе рабочей книги.

При наличии страничного поля в сводной таблице можно получить копии таблиц на отдельных листах книги для каждого значения выбранного поля страницы. Для этого необходимо отобразить панель инструментов «СВОДНЫЕ ТАБЛИЦЫ» (рис. 17) и щелкнуть кнопку «Отобразить страницы».

Новые листы добавятся перед листом с исходной сводной таблицей и получат имена в соответствии со значениями страничного поля.

#### **Сортировка элементов**

Мастер сводных таблиц обычно сортирует элементы по возрастанию. Однако, можно воспользоваться обычными командами сортировки, чтобы расположить элементы поля в нужном порядке. Для этого необходимо:

— выделить любой элемент сортируемого поля;

— выполнить команду ДАННЫЕ – СОРТИРОВКА.

При сортировке элементов в области данных необходимо выделить любую ячейку в сортируемом столбце (но не заголовок столбца) и выполнить команду сортировки или щелкнуть на соответствующей кнопке панели инструментов «Стандартная».

Для сортировки, отличающейся от порядка «по возрастанию» или «по убыванию» используется сортировка с параметрами. В этом случае следует воспользоваться кнопкой *Параметры* в окне «СОРТИРОВКА» и выбрать в списке «Сортировка по первому ключу» список элементов, в соответствии с которым будет производиться сортировка. Этот список – не что иное, как список автозаполнения, который может быть создан заранее командой СЕРВИС – ПАРАМЕТРЫ/СПИСКИ.

Например, если был создан список автозаполнения «Лимоны, Апельсины, Мандарины», то после сортировки по возрастанию с параметрами эти элементы всегда будут следовать именно в таком порядке (сводная таблица на рис. 19 построена по табл. 2 приложения 1).

| Сумма по полю Стоимость | Фирма    |                |        |            |
|-------------------------|----------|----------------|--------|------------|
| Наименование            | Евразия+ | Мангнолия Скиф |        | Общий итог |
| Лимоны                  | 396      | 313.5          | 495    | 1204,5     |
| Апельсины               | 725.7    | 1092,4         | 1721,5 | 3539,6     |
| Мандарины               | 1018     | 616            | 1913,9 | 3547,9     |
| Бананы                  | 723      | 574,2          | 181,5  | 1478,7     |
| Яблоки                  | 352      | 910,8          | 2219,2 | 3482       |
| Общий итог              | 3214,7   | 3506,9         | 6531,1 | 13252,7    |

Рис. 19. Сводная таблица, отсортированная по полю «Наименование» в соответствии с пользовательским списком

Для создания особого порядка следования элементов можно просто перета-

щить его мышью в другое место. Указатель мыши нужно установить на рамку выделенной ячейки, чтобы он превратился в стрелку и, удерживая левую кнопку, перетащить элемент на новое место.

#### Итоги

По умолчанию Мастер сводных таблиц создает общие итоги для всех внешних полей и промежуточные итоги для всех внутренних полей таблицы, за исключением самого внутреннего.

Общие итоги создаются с той же суммирующей функцией, что и в поле данных. Можно отменить вывод итогов по строкам и/или столбцам (например, если предполагается построение диаграммы по сводной таблице), если сбросить соответствующие флажки в окне «Параметры сводной таблицы» (см. рис. 9).

По умолчанию для промежуточных итогов также используется функция поля данных, но, в отличие от общих итогов, ее можно изменить в окне «Вычисление поля сводной таблицы» см. рис. 10a), которое открывается двойным щелчком на заголовке поля или командой ПОЛЕ из контекстного меню. Причем можно выбрать одновременно несколько функций (в разумных пределах, конечно).

По умолчанию итоги и промежуточные итоги включают только видимые объекты. Excel рассчитывает и отображает различные итоги и промежуточные итоги при скрытии и отображении различных объектов

В вычисляемых полях подведение итогов данных всегда производится с помощью итоговой функции "Сумма". Изменение итоговой функции для вычисляемого поля невозможно.

Иногда промежуточные итоги сильно перегружают сводную таблицу, тогда от них можно отказаться, установив переключатель в положение «нет».

## ВЫЧИСЛЕНИЕ СООТНОШЕНИЙ МЕЖДУ ЭЛЕМЕНТАМИ СВОДНОЙ ТАБЛИЦЫ

Кроме стандартных вычислений в области данных, в сводной таблице можно вычислять соотношение между элементами. Например, можно вычислить отличие от базового элемента, процентный вклад каждого значения в общий итог, получить нарастающие итоги. Для этого в готовой сводной таблице необходимо выполнить следующие действия:

- Выполните команду ДАННЫЕ - Сводная таблица, чтобы открыть структуру сводной таблицы (макет).

- Дважды щелкните на кнопке поля в области данных. Откроется диалог «ПОЛЕ СВОДНОЙ ТАБЛИЦЫ», в котором:

а) укажите новое название поля,

б) щелкните на кнопке Дополнительно,

в) в списке «Дополнительные вычисления» выберите вид вычислений для элементов (отличие, доля, доля от суммы по строке, нарастающий итог и т.д.)

При необходимости укажите базовое поле (например, поле, расположенное в области «столбцы») и базовый элемент (тот, с которым будет производиться сравнение). Установите необходимый числовой формат (кнопка «Формат») и подтвердите действия.

В область данных можно переместить ещё один экземпляр поля, по которому выполняются дополнительные вычисления, и оставить для него обычный вид вычислений, чтобы получить в одной таблице два варианта отображения значений данного поля.

Рассмотрим несколько примеров.

### Пример 1

Постройте сводную таблицу по табл. 2 приложения 1, отображающую стоимость каждого наименования товаров, полученных от каждой фирмы. Расположите поле «Фирма» в области столбцов, «Наименование» - в области строк, «Стоимость» - в область данных. Установите числовой формат с двумя десятичными знаками. Получится сводная таблица, как на рис. 20.

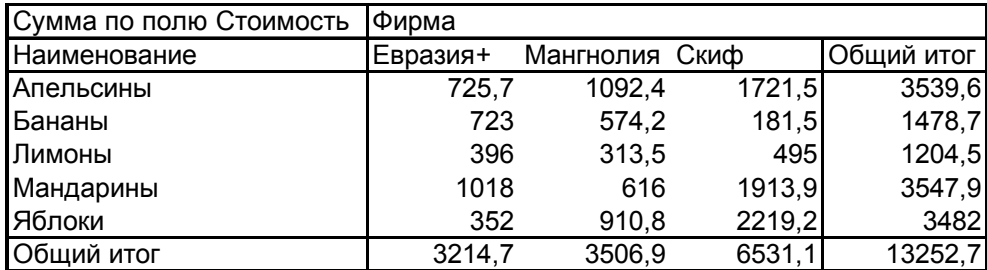

Рис. 20. Сводная таблица для примера 1

Поместите ещё одно поле «Стоимость» в область данных и, следуя указанному выше алгоритму, установите для него дополнительное вычисление «Доля от суммы по строке».

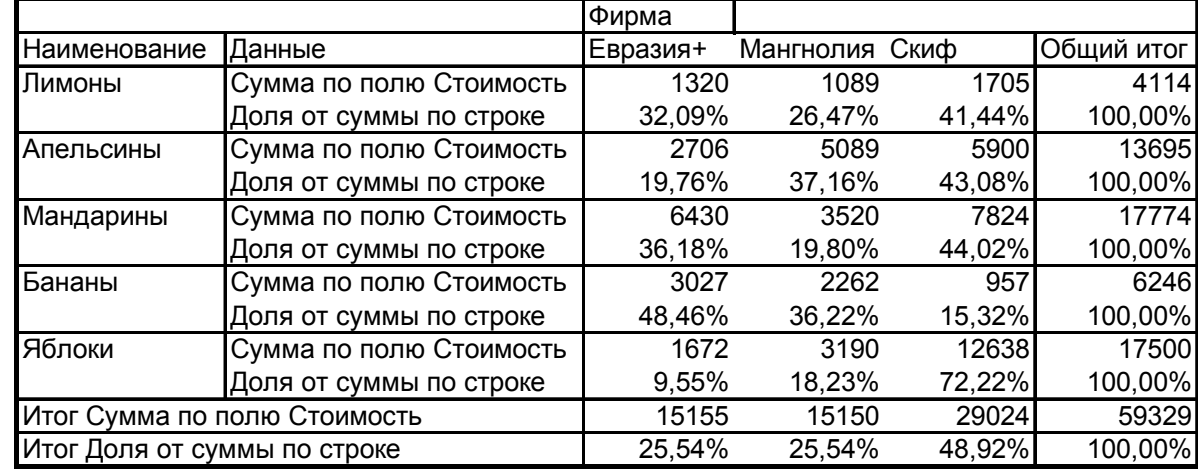

Если нет необходимости отображать числовые значения стоимости, можно оставить в области данных только поле с дополнительным вычислением.

Рис. 21. Значения стоимости, выраженные в числах и процентах

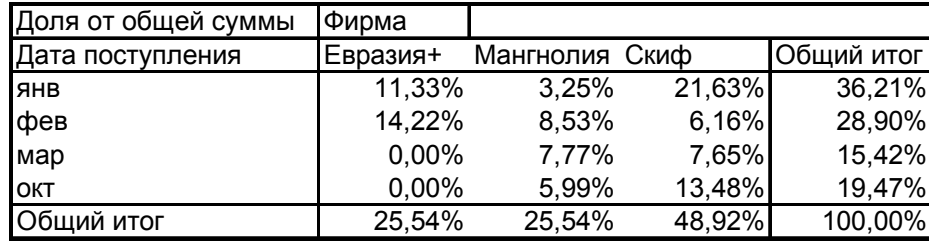

Рис. 22. Значения стоимости в процентах от общего итога

Проанализируйте полученную таблицу. Замените дополнительное вычисление на «Долю от суммы по столбцу». Проанализируйте полученные изменения.

### **Пример 2**

Постройте сводную таблицу по исходным данным табл. 2 приложения 1, отображающую ежемесячную стоимость товара, полученного от каждой фирмы.

Для этого поместите поле «Дата поступления» в области столбцов, а поле «Фирма» – в области строк. В полученной таблице выполните группировку по дате, сгруппировав данные по месяцам. Выполните подбор ширины столбцов (см. рис. 23).

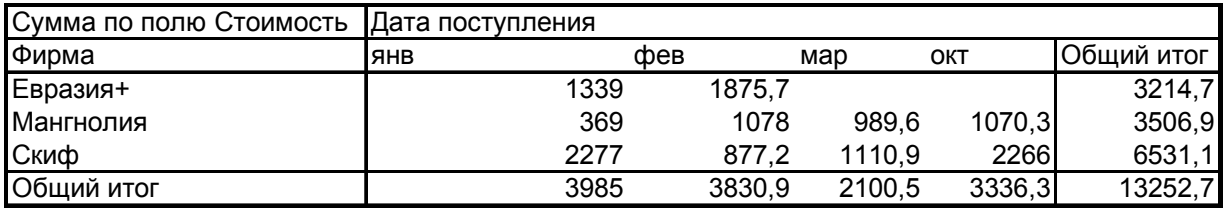

Рис. 23. Сводная таблица для примера 2

Выполните дополнительные вычисления в поле «Стоимость» со следующими параметрами:

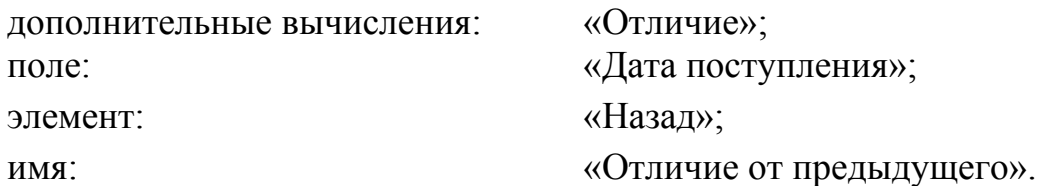

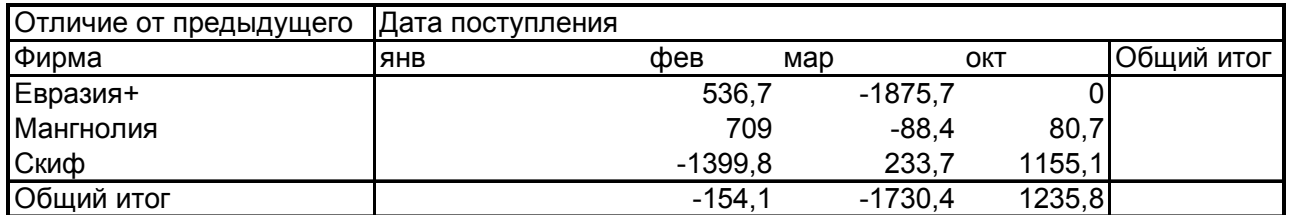

Рис. 24. Значения стоимости по сравнению с предыдущим месяцем

Сравните с таблицей на рис. 23. При таких вычислениях из значений февраля вычитаются значения января и т.д. Измените базовый элемент в дополнительных вычислениях, указав в поле «Элемент» вместо значения «назад» значение «январь». В данном случае все элементы будут сравниваться со значением января. (Вспомните известную формулировку:

«По сравнению с январем прирост (снижение) составил (о)…»!)

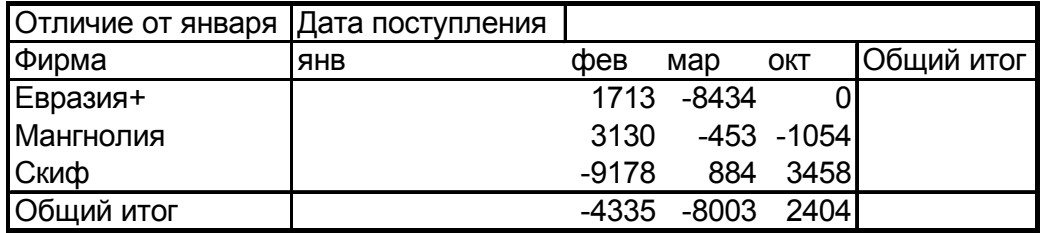

Рис. 25. Значения стоимости по сравнению с январем

В таблицах на рис. 24 и рис. 25 столбец «Общий итог» по строкам теряет смысл, чтобы отменить его отображение в таблице, необходимо открыть окно «ПАРАМЕТРЫ СВОДНОЙ ТАБЛИЦЫ» (команда ДАННЫЕ – СВОДНАЯ ТАБЛИЦА, кнопка *Параметры*) и снять флажок «общая сумма по строкам» (см. рис. 9 на с. 9).

Добавьте еще одно поле «Стоимость» в область данных и установите дополнительное вычисление как «С нарастающим итогом в поле» «Дата поступления». Проанализируйте результат.

Для дополнительных вычислений применяются следующие виды операций:

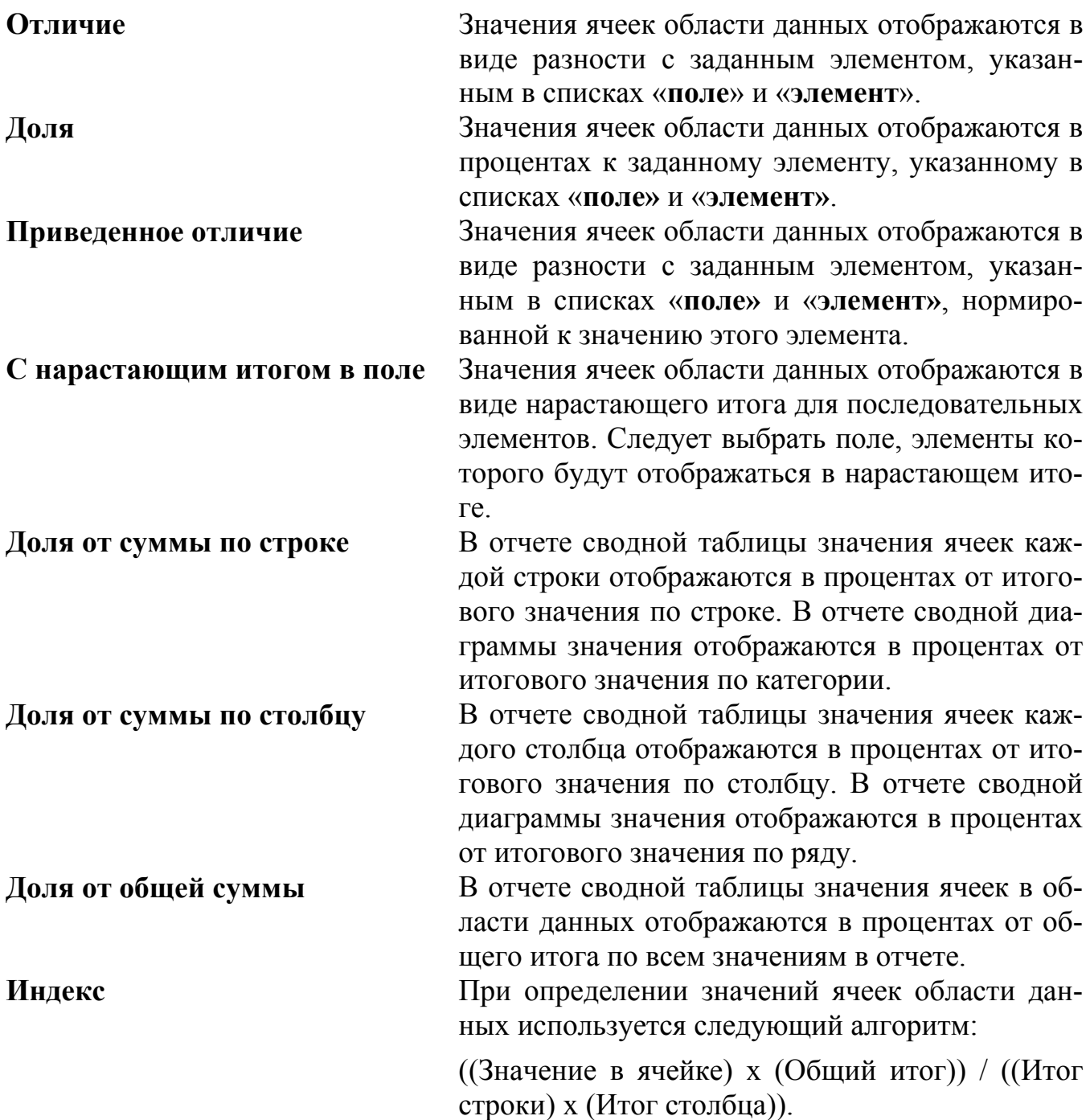

## СОЗДАНИЕ ВЫЧИСЛЯЕМЫХ ЭЛЕМЕНТОВ И ПОЛЕЙ

При анализе данных с помощью сводной таблицы иногда возникает необходимость получения дополнительного результата, используя отдельные элементы поля или поля сводной таблицы. Например, определить общее количество для двух фирм, не теряя других значений и не изменяя структуры таблицы.

Рассмотрим простейший вариант создания вычисляемого элемента поля.

- 1. Постройте сводную таблицу, как на рис. 20 (до проведения дополнительных вычислений).
- 2. Щелкните на названии любого элемента в области столбцов (например, «Скиф»).
- 3. Откройте контекстное меню и выберите команду ФОРМУЛЫ - ВЫЧИСЛЯЕМЫЙ ОБЪЕКТ.
- 4. Укажите имя элемента «Восток» и создайте формулу для вычислений, используя доступные элементы полей и знаки арифметических операций. Формула может иметь, например, вид: = Скиф+ Мангнолия.

В области столбцов появится еще один элемент с заданным Вами названием и вычислением. Общий итог по строкам после этой операции будет отображать сумму всех элементов, в том числе и вновь созданного, поэтому отображение общих итогов по строкам было отменено (рис. 26).

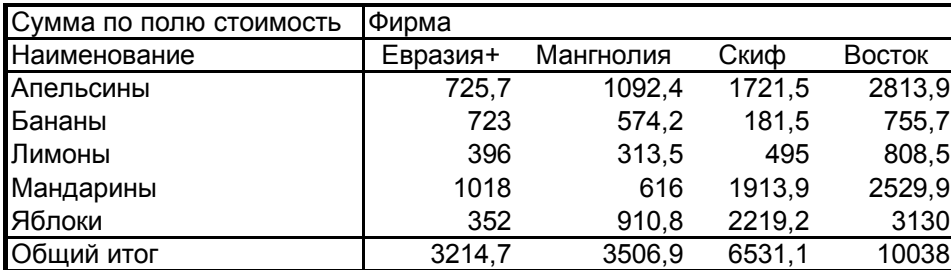

Рис. 26. Сводная таблица с вычисляемым элементом «Восток»

В формулах, создаваемых для вычисляемых полей и вычисляемых элементов, можно использовать операторы и выражения, как в других формулах листа. Можно использовать константы и ссылаться на данные из отчета, но нельзя использовать ссылки на ячейки или имена. Также нельзя использовать функции, требующие использования ссылок на ячейки, и функции обработки массивов.

При создании вычисляемого элемента формула одинакова для всех полей строки, столбца и страницы по вертикали или по горизонтали в области данных сводной таблицы. Если установить рамку на ячейку, содержащую вычисляемый элемент поля, то созданная вами формула отобразится в строке формул. Впоследствии можно изменить формулу в отдельной ячейке или нескольких ячейках вычисляемого поля. Чтобы изменить формулу:

1) выделите ячейку в строке или столбце вычисляемого элемента, в которой необходимо изменить формулу;

2) измените формулу в строке формул.

Например, если в сводной таблице рис. 26 создать вычисляемый элемент «Прогноз Восток» с формулой =Восток\*5%, то она первоначально будет одинаковой для каждого наименования. Затем можно изменить формулу, например, для значения «Яблоки» ввести =Восток\*10%.

Происходит вычисление по формуле, заданной для каждого элемента, а затем полученные значения суммируются.

Замечание. Если поля содержат вычисляемые элементы, нельзя изменять итоговую функцию. Итоги подводятся автоматически.

Рассмотрим простейший вариант создания вычисляемого поля для определения средней цены каждого наименования товара.

- 1. Постройте сводную таблицу, отражающую количество и стоимость каждого наименования товара (наименование расположите в области строк, а количество и стоимость - в области данных).
- 2. В готовой сводной таблице на рабочем листе перетащите поле «Данные» в область столбнов
- 3. Выделите поле «Сумма по полю стоимость» и выберите в контекстном меню пункт «Формулы - Вычисляемое поле».

Укажите имя поля «Средняя цена» и создайте формулу для вычислений, используя доступные элементы полей и знаки арифметических операций (=Стоимость/Количество).

В полученной таблице поле «Сумма по полю Средняя цена» можно переименовать, если слово «сумма» вводит вас в заблуждение (выделите ячейку и используйте строку формул).

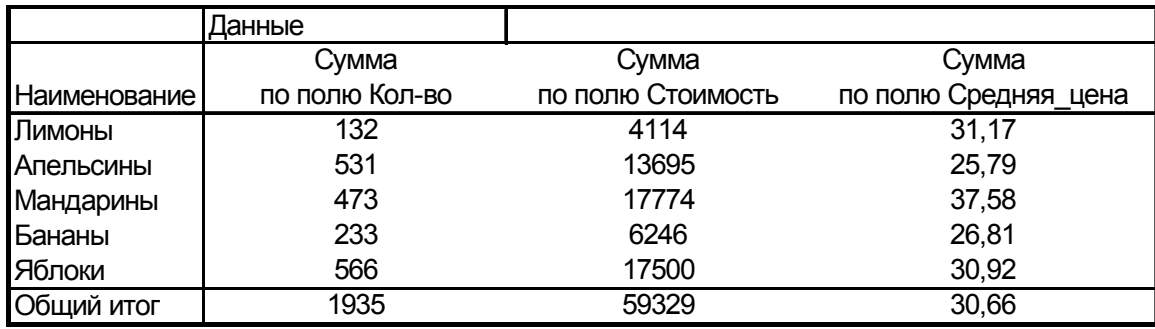

Рис. 27. Сводная таблица с вычисляемым полем «Средняя цена»

Обратите внимание, какое значение отображается в строке «Общий итог» для поля «Средняя цена». Конечно, это не сумма значений, как для полей «Кол-во» и «Стоимость» и не среднее по данному полю. Для строки «Общий итог» работает формула, заданная для вычисляемого поля, т.е. = Стоимость/Количество.

Эту особенность необходимо учитывать, если вы решили использовать при создании вычисляемого поля логические функции.

Добавим в сводную таблицу рис. 27 еще одно вычисляемое поле, например, «Заказ» с формулой, проверяющей количество товара:

|                     | Данные        |               |              |            |
|---------------------|---------------|---------------|--------------|------------|
|                     |               |               | Сумма по     |            |
|                     | Сумма по полю | Сумма по полю | полю Средняя | Сумма по   |
| <b>Наименование</b> | Кол-во        | Стоимость     | цена         | полю Заказ |
| Лимоны              | 132           | 4114          | 31,17        | 300        |
| Апельсины           | 531           | 13695         | 25,79        | 100        |
| Мандарины           | 473           | 17774         | 37,58        | 100        |
| Бананы              | 233           | 6246          | 26,81        | 300        |
| Яблоки              | 566           | 17500         | 30,92        | 100        |
| Общий итог          | 1935          | 59329         | 30,66        | 100        |

= ЕСЛИ('Кол-во' <300; 300; 100)

Рис. 28. Сводная таблица с логической функцией вычисляемого поля

В результате имеем таблицу, как на рис. 28, в которой вместо ожидаемой суммы заказа в строке «Общий итог» видим результат работы функции ЕСЛИ для значений итоговой строки.

В то же время, при добавлении вычисляемого **элемента поля** в сводную таблицу, подобную рис. 26, c аналогичной формулой, определяющей количество

 $=$  ЕСЛИ('Евразия+' +Мангнолия +Скиф <400;300;200)

получим правильную общую сумму заказа (см. рис. 29).

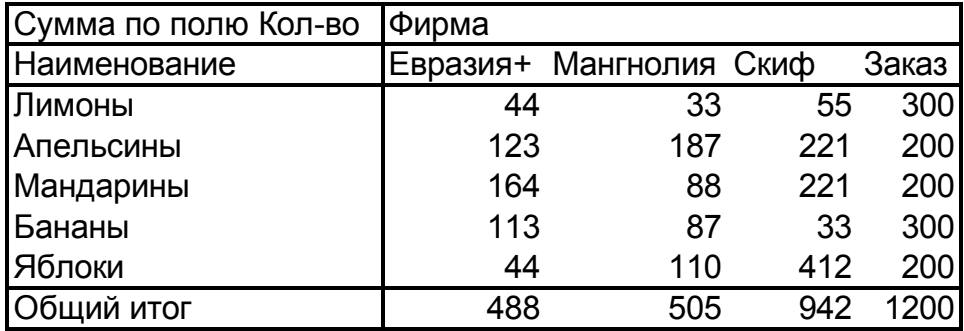

Рис. 29. Вычисляемый элемент поля с логической функцией

Рассмотрим еще один пример создания вычисляемых полей. Пусть исходный список содержит значения стоимости, включающие в том числе некоторую сумму налога, например 20%. Необходимо выделить сумму налога из общей стоимости.

Во-первых, постройте сводную таблицу, отражающую общую стоимость для каждой фирмы.

Во-вторых, выделите поле «Сумма по полю стоимость» и в контекстном меню укажите команду ФОРМУЛЫ – ВЫЧИСЛЯЕМОЕ ПОЛЕ, откроется окно «ВСТАВКА ВЫ-ЧИСЛЯЕМОГО ПОЛЯ».

Введите имя поля – «Налог», формула – «=Стоимость\*0,2/1,2» и подтвердите действие. Аналогично создайте вычисляемое поле «Итого без налога» с формулой «=Стоимость – Налог».

Последовательное преобразование таблицы показано на рис. 30.

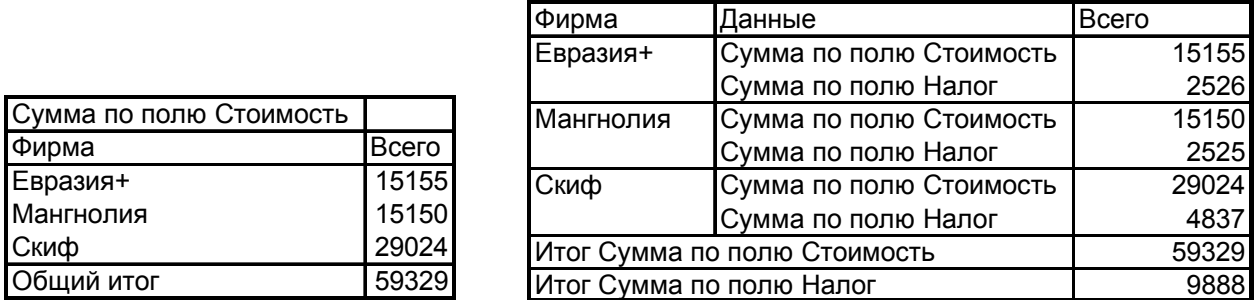

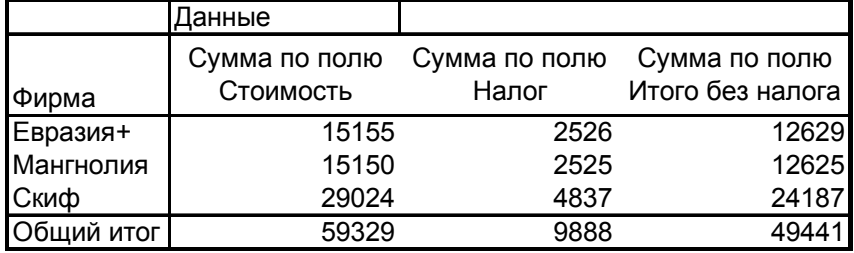

Рис. 30. Добавление вычисляемых полей в сводную таблицу

Можно расположить в области столбцов поле «Дата» и сгруппировать по месяцам, тогда таблица примет вид, как на рис. 31.

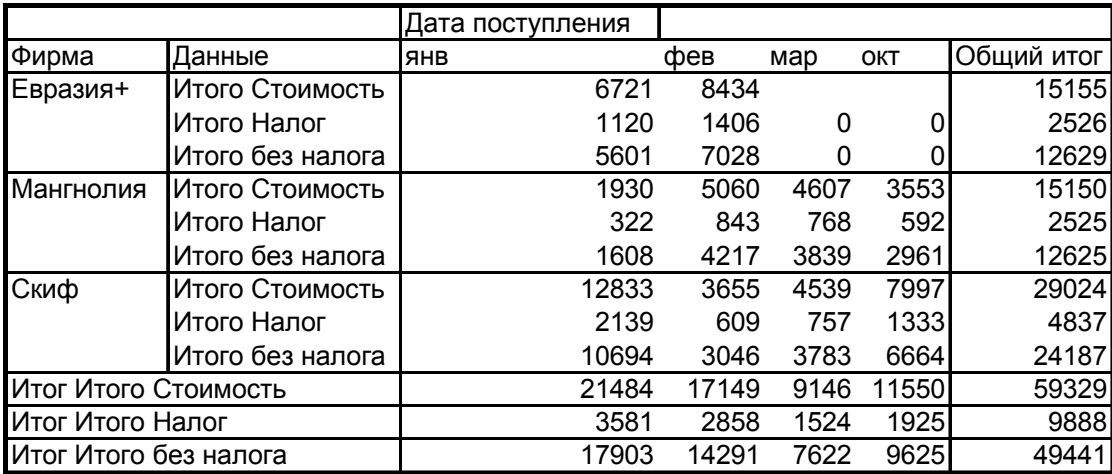

Рис. 31. Ежемесячное представление данных для каждой фирмы

**Замечание***. Формула для вычисляемого элемента перекрывается формулой для вычисляемого поля, если ячейка в области данных находится на пересечении вычисляемого элемента и вычисляемого поля.* 

Формулы для вычисляемых полей и элементов можно вывести на рабочий лист командой ФОРМУЛЫ – ВЫВЕСТИ ФОРМУЛЫ.

Они будут представлены на рабочем листе в виде, представленном на рис. 32.

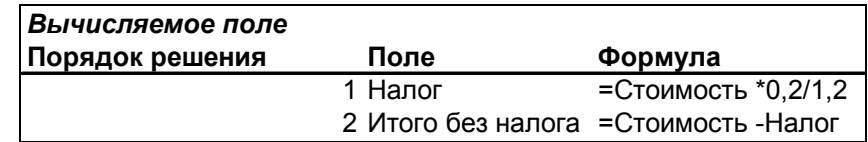

Рис. 32. Формулы для вычисляемых полей

### **СВОДНЫЕ ДИАГРАММЫ**

Построение диаграмм по сводным таблицам в Excel-97 выполняется обычным образом, используя Мастер диаграмм. Перед построением диаграммы можно скрыть лишние элементы сводной таблицы или скопировать значения в свободную область. Например, на рис. 33 показана диаграмма, построенная по сводной таблице, представленной на рис. 20.

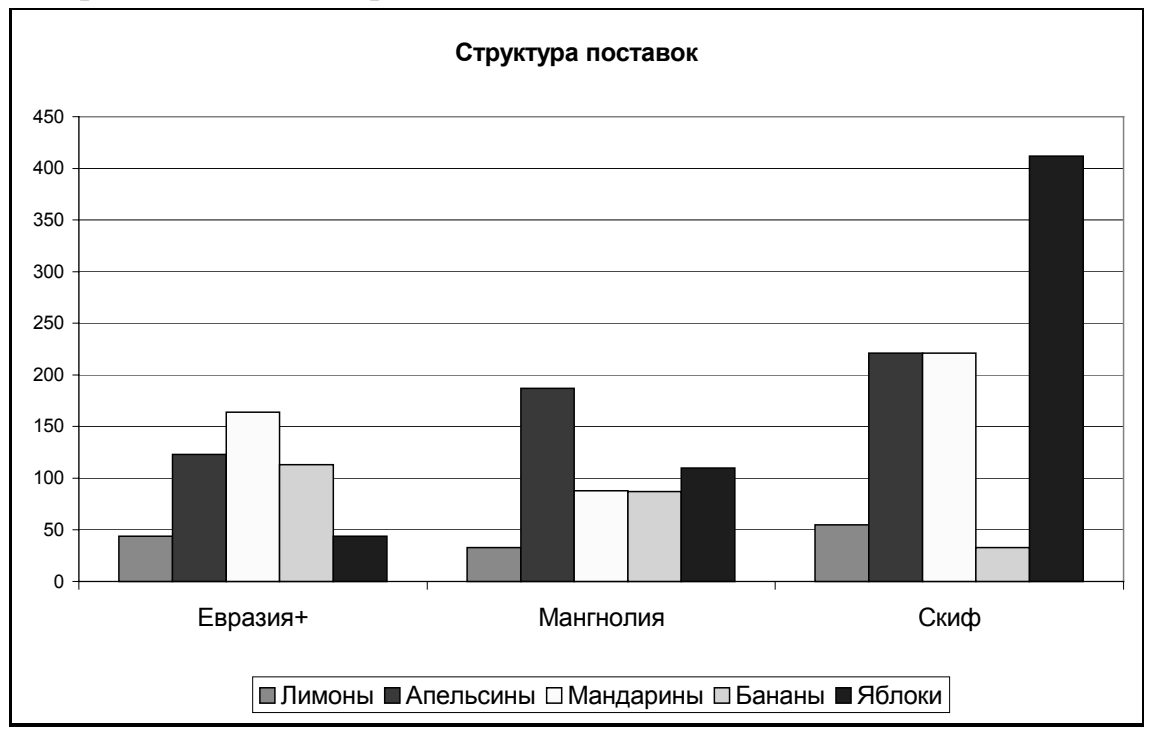

Рис. 33. Диаграмма для таблицы рис. 20 в Excel-97

В Excel-2000 появился новый вариант отчета – отчет в виде сводной диаграммы. Если при построении сводной таблицы выбрать вариант «Сводная диаграмма (со сводной таблицей)», то на новом листе с именем «Диаграмма» появится сводная диаграмма, а соответствующая сводная таблица появится в области, указанной пользователем. При этом поля строк таблицы становятся полями категорий в диаграмме, а поля столбцов – полями рядов в диаграмме (рис. 34).

Поля страниц являются удобным средством выделения подмножества данных и также могут использоваться в сводных диаграммах.

Элементы легенды и оси категорий будут представлены списками, позволяющими скрывать и показывать элементы, как и в сводной таблице. Поля можно менять местами, т.е. изменять структуру сводной таблицы непосредственно на диаграмме. Эти изменения произойдут и в соответствующей сводной таблице. Соответственно, при изменении отчета сводной таблицы произойдут изменения и в сводной диаграмме.

Диаграмму можно отобразить в обычном виде, если на панели «СВОДНЫЕ ТАБ-ЛИЦЫ» выбрать команду СВОДНАЯ ДИАГРАММА – СКРЫТЬ КНОПКИ ПОЛЕЙ СВОДНОЙ ДИАГРАММЫ, тогда она примет вид, как на рис. 33.

## ЗАДАНИЯ ДЛЯ САМОСТОЯТЕЛЬНОЙ РАБОТЫ

### Построение сводной таблицы

### Задание 1 (исходные данные – табл. 1, приложение 1)

- 1. Определите максимальную цену товаров в каждой группе.
- 2. Определите минимальную цену товаров в каждой группе для каждой фирмы.
- 3. Составьте ежемесячный список товаров по сроку годности с указанием стоимости каждого наименования (в столбце «Годен до» не должно быть пустых значений, введите значения самостоятельно).
- 4. Определите количество и стоимость товаров для каждой фирмы. Представьте данные в процентном выражении от общего итога.
- 5. Определите стоимость каждого наименования товара для каждой фирмы, изготовленных в течение одного месяца (измените период группирования).

### Задание 2 (исходные данные - табл. 2, приложение 1)

- 1. Определите количество и стоимость товаров для каждой накладной.
- 2. Определите количество и список товаров каждой накладной по каждой фирме.
- 3. Постройте таблицу ежемесячных поступлений товаров от каждой фирмы; установите дополнительное вычисление «доля от суммы по строке».
- 4. Определите общую стоимость товаров по каждой накладной для каждой фирмы. Составьте список накладных для каждой фирмы с указанием номера, даты и общей суммы.
- 5. Определите еженедельную стоимость полученных товаров от каждой фирмы (сгруппируйте данные по дням с шагом 7).

### Задание 3 (исходные данные - табл. 3, приложение 1)

- 1. Определить, сколько средств поступило на 51 счет и сколько израсходовано в целом за квартал и по месяцам. Установите дополнительное вычисление «с нарастающим итогом» в поле «Месяц».
- 2. Сколько средств перечислено в Налоговую инспекцию всего за квартал и по каким налогам?
- 3. Когда были сделаны перечисления Логике, по каким документам и на какую сумму? Когда были сделаны перечисления в Пенсионный фонд и на какую сумму?
- 4. Определить, сколько перечислено налогов (счета 68, 69) всего за квартал, по месяцам и по каждому счету в отдельности (сгруппировать субсчета 68-1,  $68-2$  и т.д.).
- 5. Сколько средств получено от реализации товаров магазинами Альфа, Гамма, Сигма всего, и в отдельности по каждому магазину?
- 6. Постройте таблицу, отражающую корреспонденцию счетов, используя поля Дт, Кт и Сумма.

### *Задание 4 (исходные данные – табл. 4, приложение 1)*

- 1. а) Составить ежедневный отчет о весе посылок для каждого направления. б) Выполнить группировку по дате с шагом два дня.
- 2. Составить отчет о весе и стоимости бандеролей для каждого направления (использовать поле страниц).
- 3. Определить вес отправленной корреспонденции для каждого направления.
- 4. Составить отчет о стоимости каждого вида корреспонденции для каждого направления по каждому виду доставки.
- 5. Определить количество заказов для каждого вида доставки.

### *Задание 5 (исходные данные – табл. 5, приложение 1)*

- 1. Определить суммы окладов по должностям для каждого подразделения.
- 2. Определить для каждого подразделения суммы каждого вида надбавок  $(15\%, 25\%, 40\%).$
- 3. Определить для каждой должности количество человек каждого года рождения.
- 4. Определить количество человек, работающих в каждом подразделении.
- 5. Определить суммы надбавок по должностям.
- 6. Определить для каждого подразделения количество человек со стажем больше 10 лет (Столбец «Стаж» в таблицу не добавлять!).

### *Задание 6 (исходные данные – табл. 6, приложение 1)*

Вставьте в таблицу столбец «Семестр» и заполните его в зависимости от столбцов «Экзамен» и «Зачет» (запишите формулу).

- 1. Составить таблицу, отражающую количество часов каждого вида занятий в каждом семестре. Скопировать полученную таблицу и добавить в нее поле «Название».
- 2. Составить списки экзаменов и зачетов в каждом семестре, с указанием для каждой дисциплины общего количества часов и аудиторных часов, наличие курсовой работы или проекта.
- 3. Определить количество экзаменов и зачетов в каждом семестре.
- 4. Составить общий посеместровый список зачетов и список экзаменов.
- 5. Составить таблицу, которая позволит просматривать список предметов для каждого семестра, с указанием общего количества часов, лекционных, лабораторных, практических занятий, контрольных мероприятий (зачет, экзамен, курсовая).
- 6. \* Составить таблицу, отображающую общую нагрузку преподавателей по дисциплине в одном семестре, если предполагается, что в группе 20 студентов, зачет предполагает 0,33 часа на студента, экзамен – 0,5 часа, курсовая работа (проект) – 2 часа на студента. (Используйте вычисляемые поля).

## Таблицы данных для заданий

Таблица 1

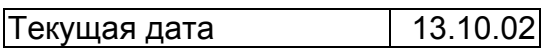

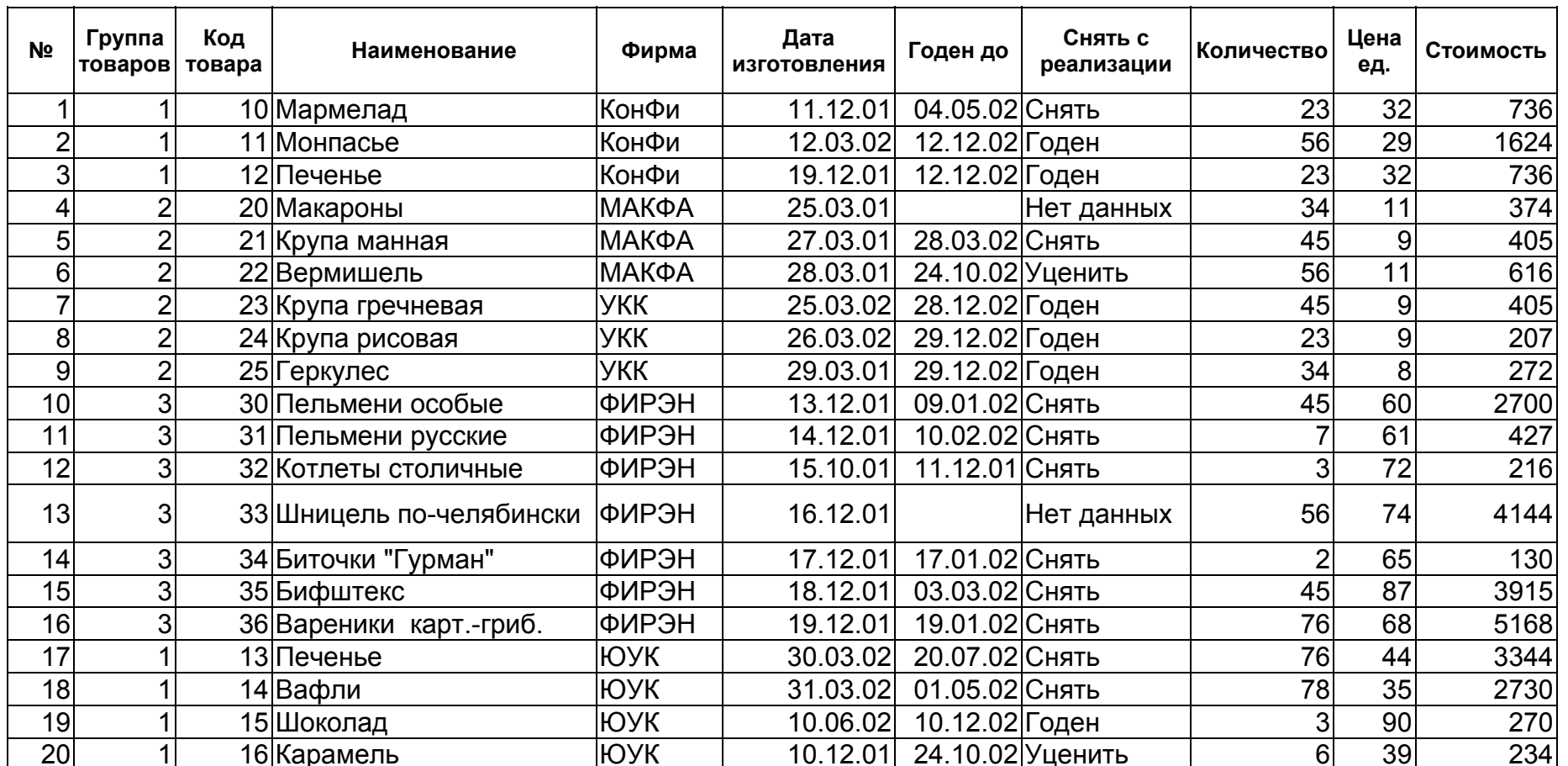

Приложение 1

 $48\,$ 

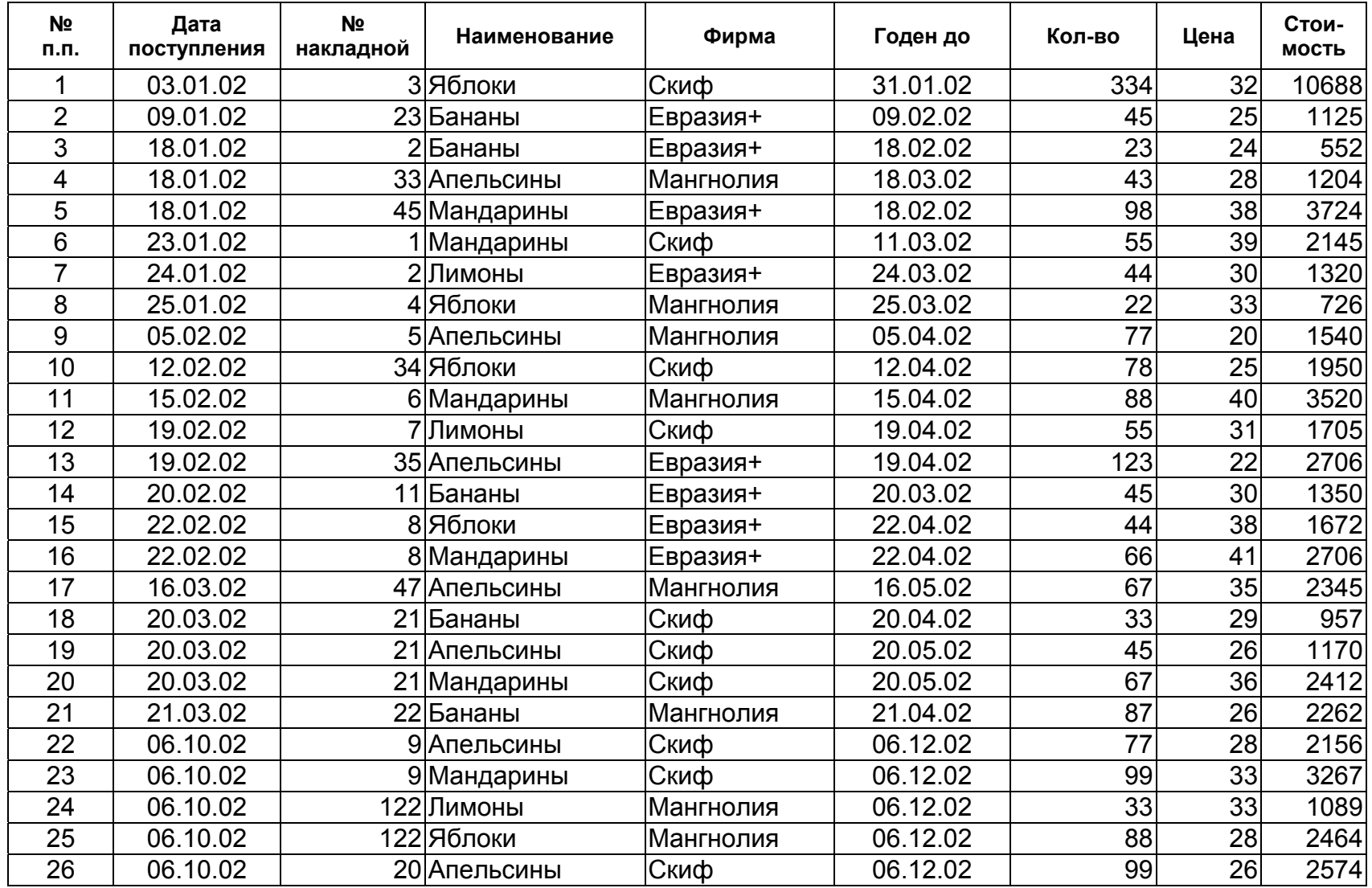

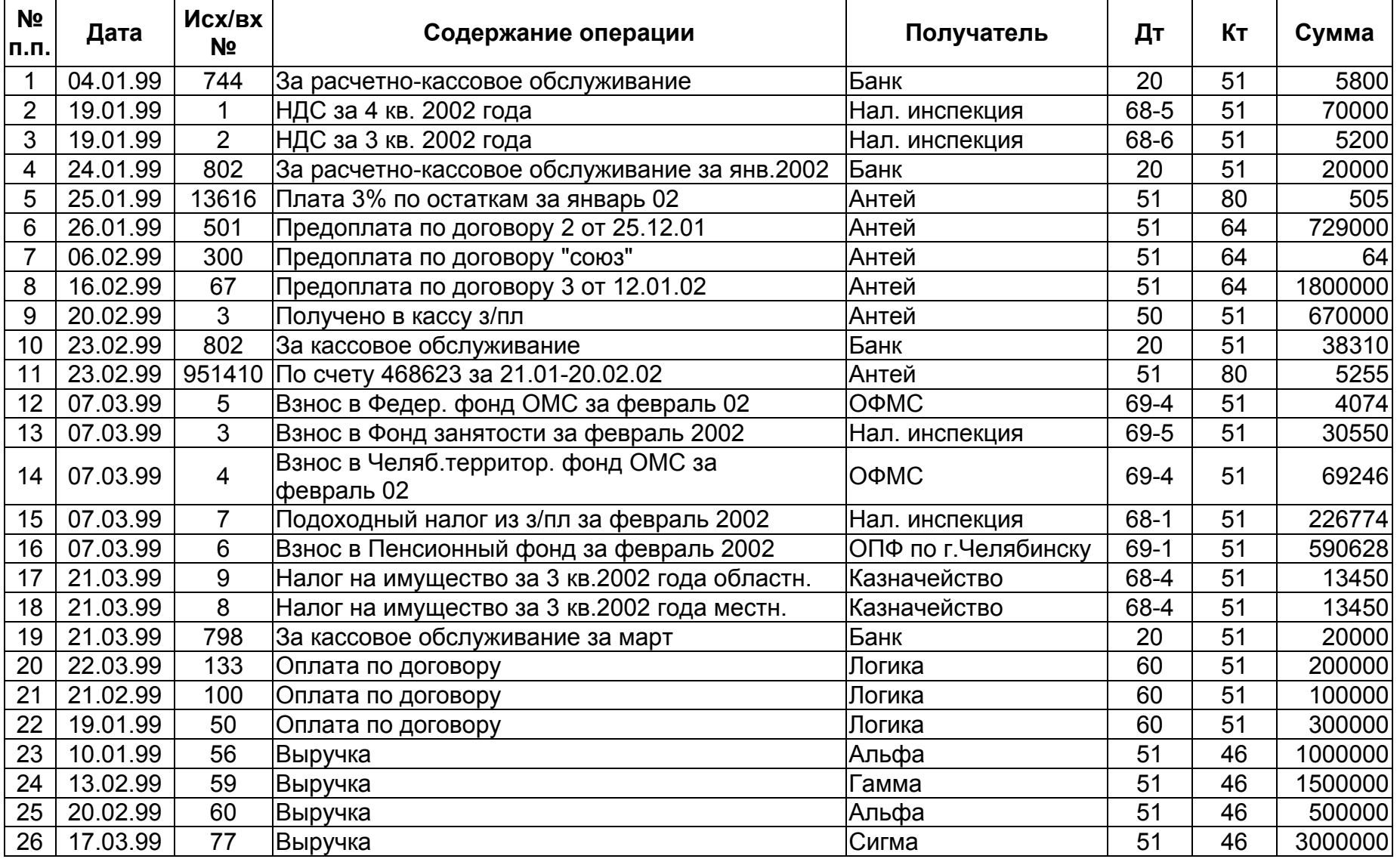

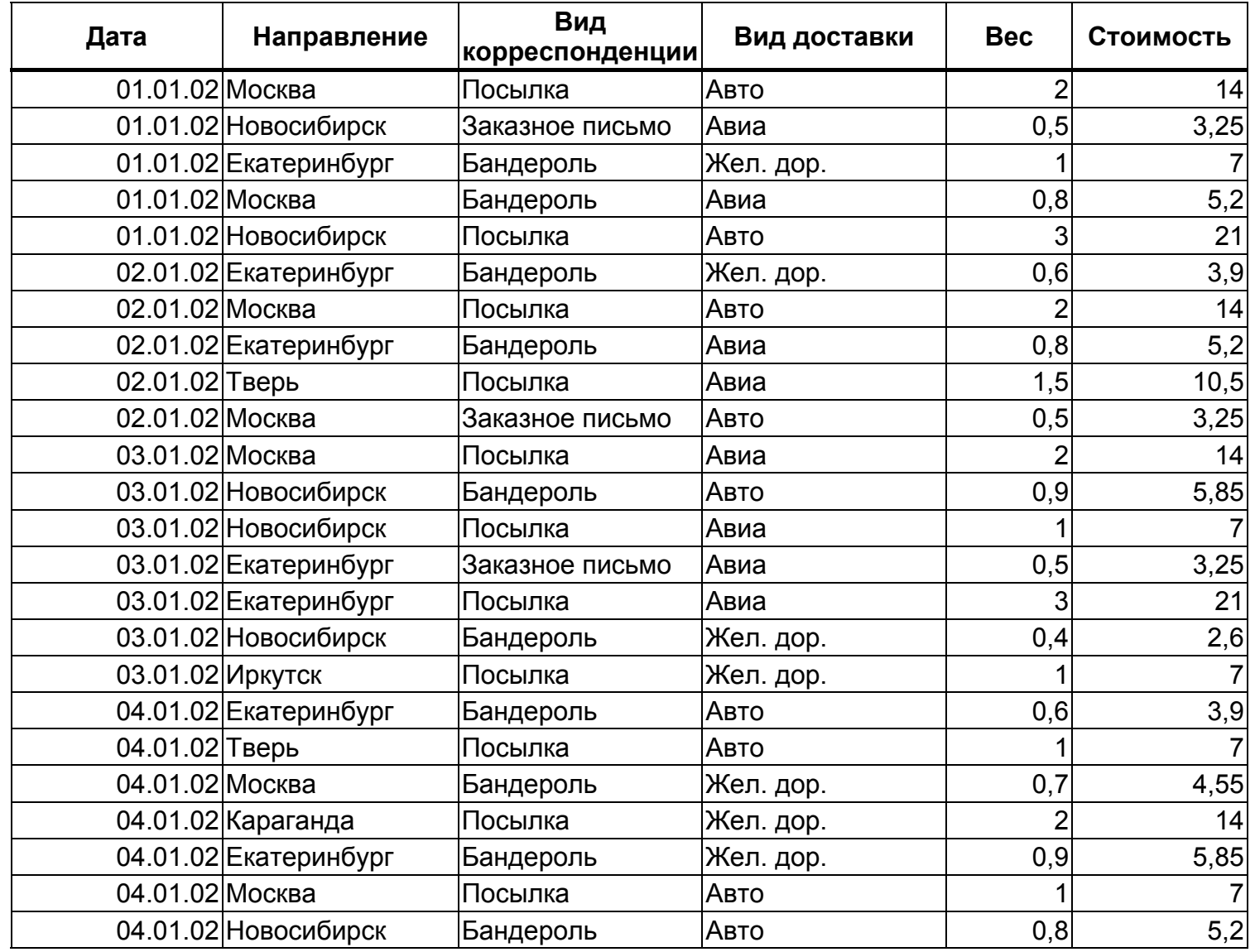

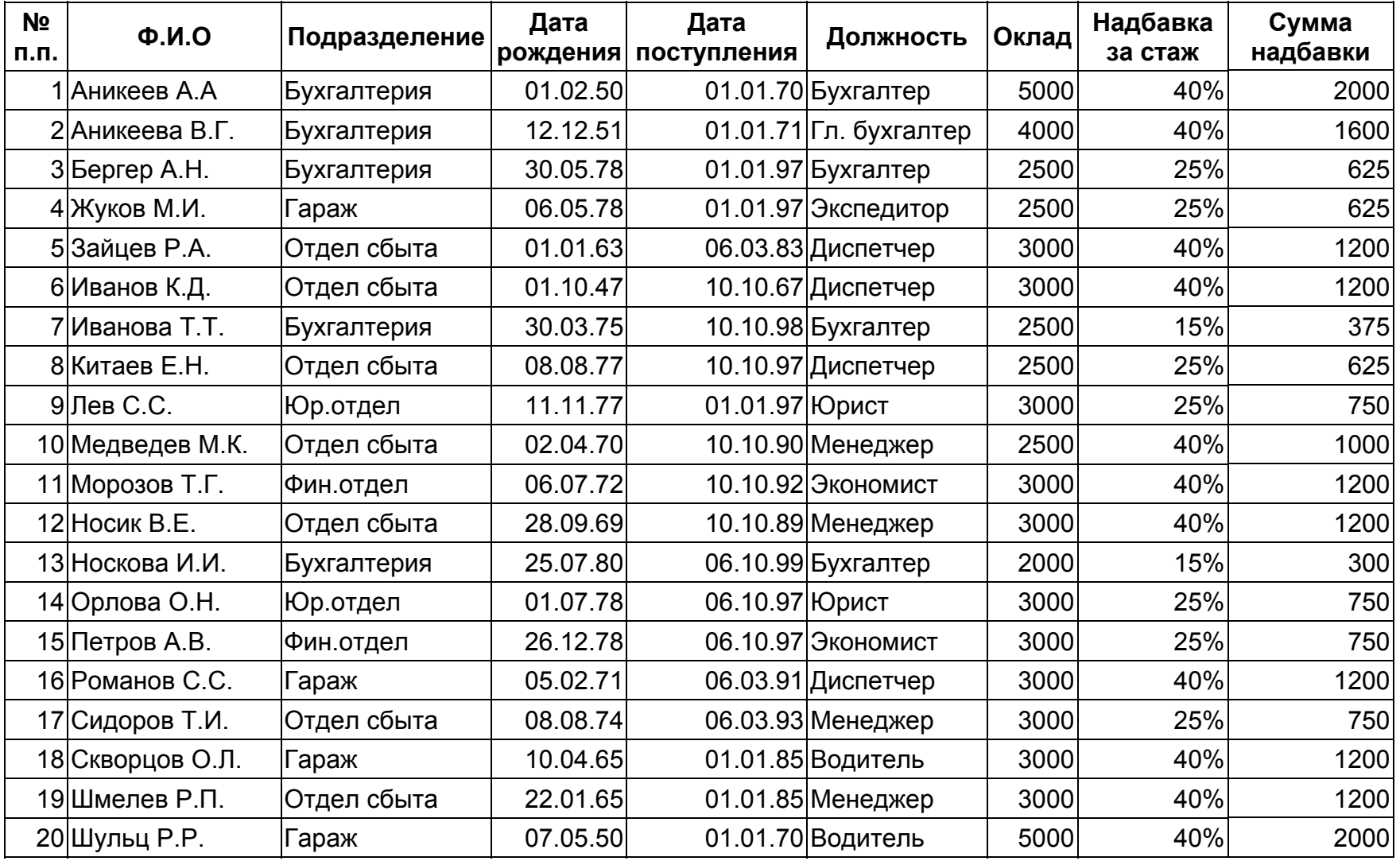

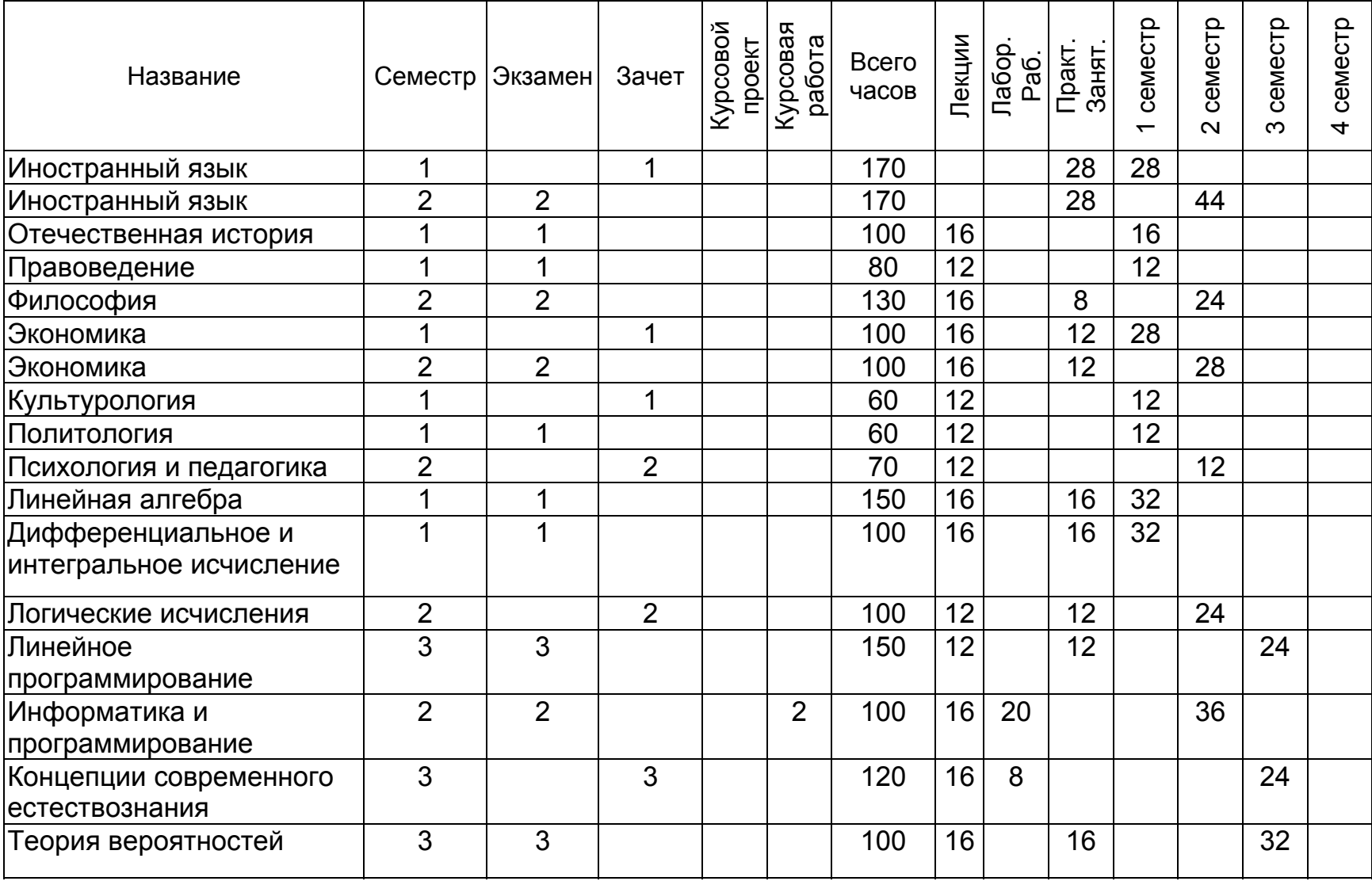

#### Окончание таблицы 6

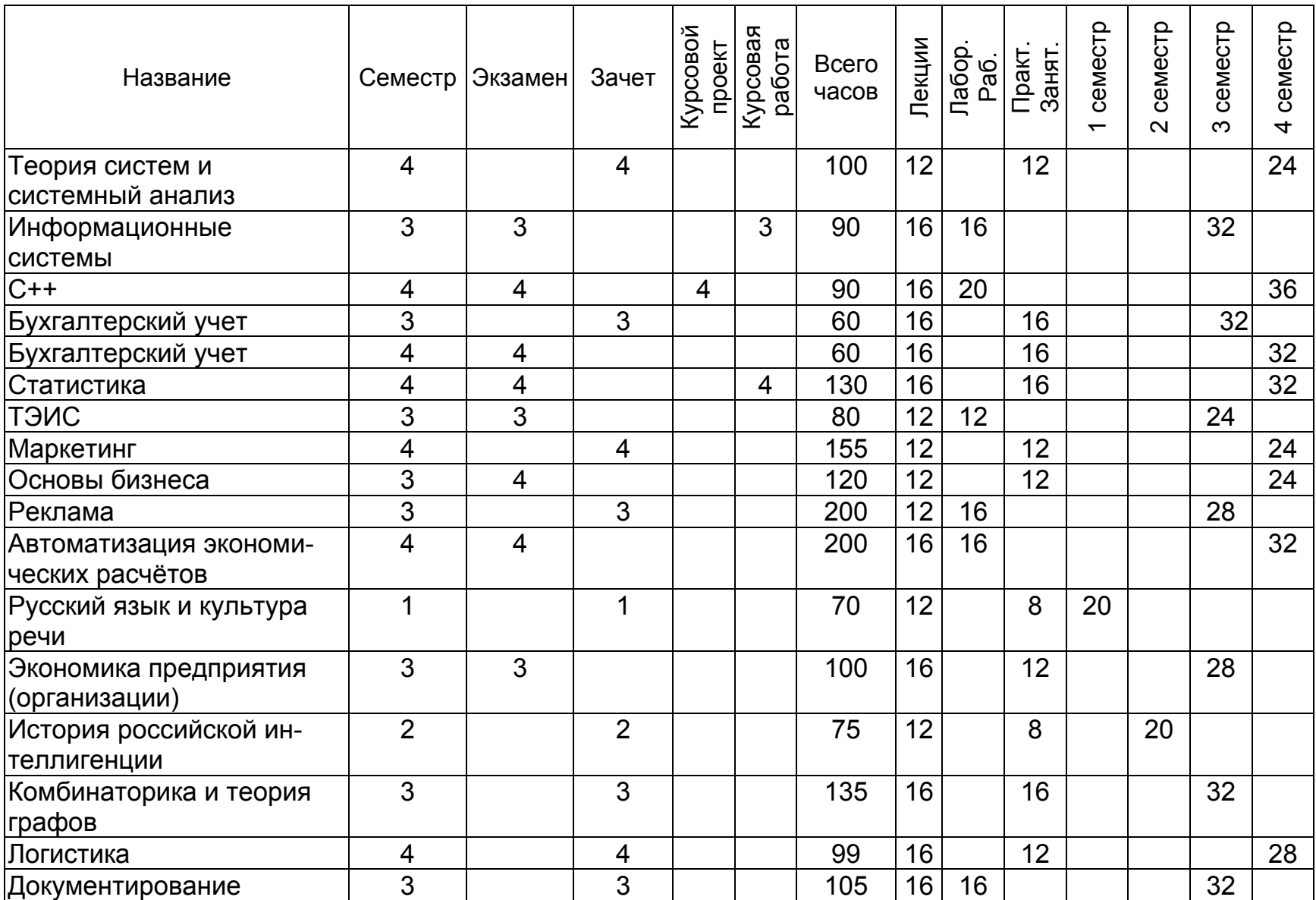

## Примеры выполненных заданий

## Построение сводной таблицы

## Задание 3, № 4

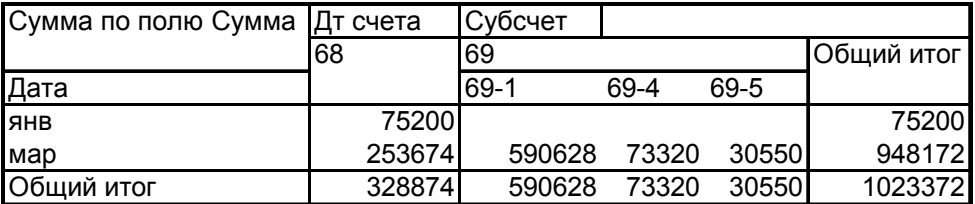

## Задание 3, № 6

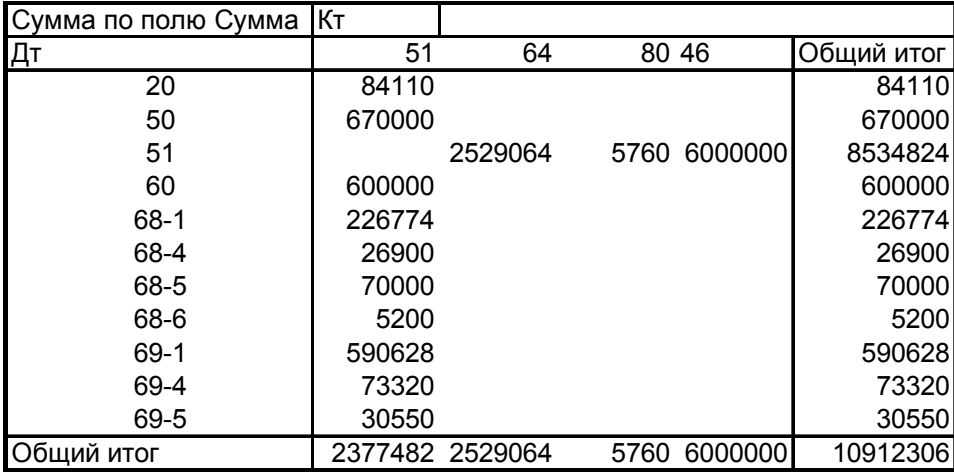

## Задание 6, № 1

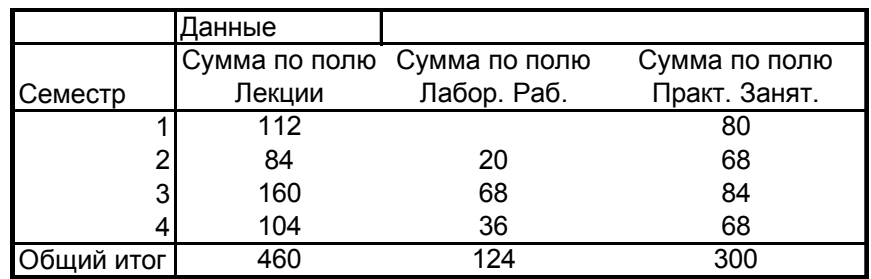

## Задание 6, № 2

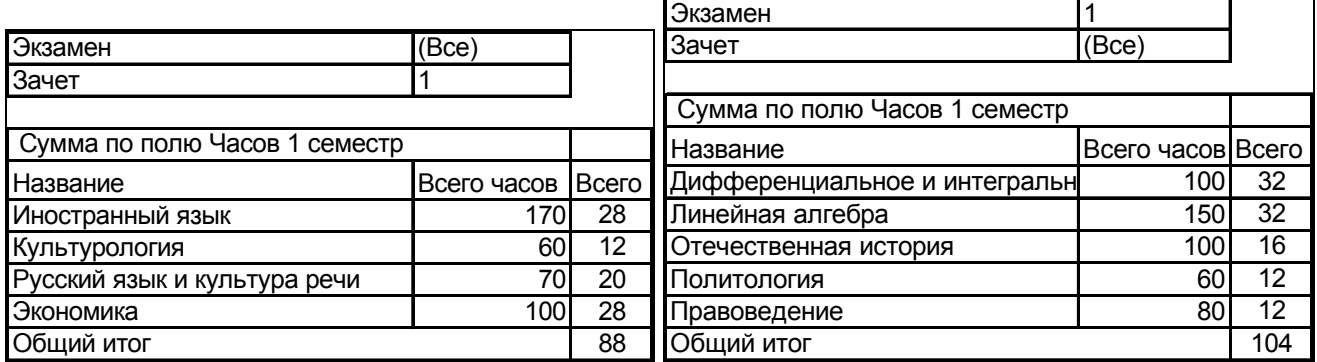

### Задание 6, № 2

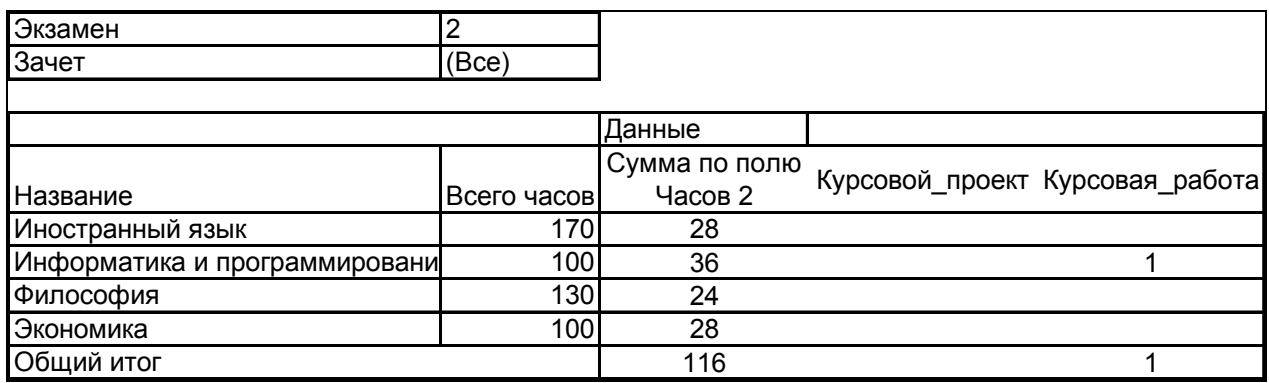

Задание 6, № 4

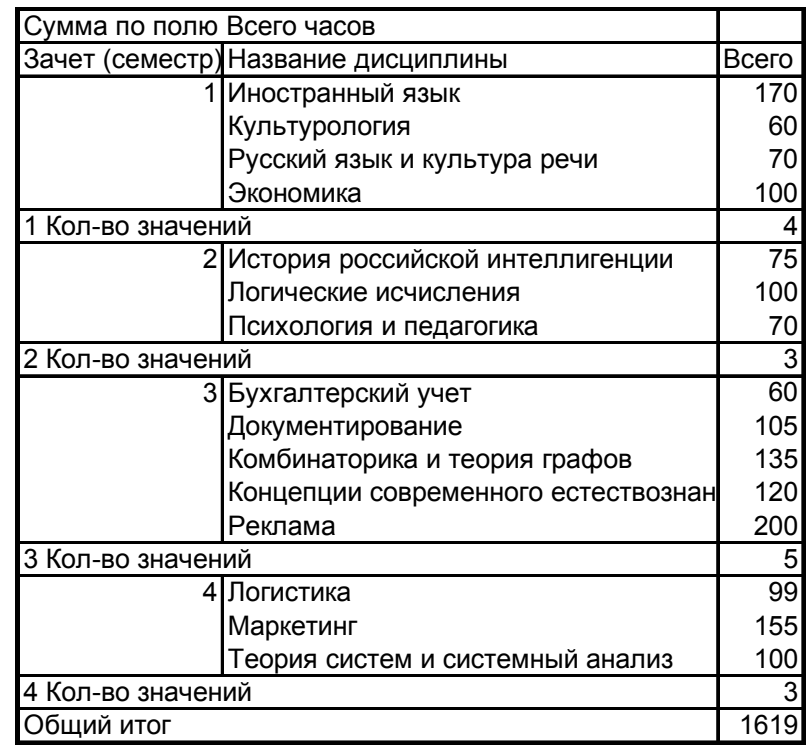

Для экзаменов таблица выглядит аналогично.

Консолидация данных

### Задание 9

Консолидированная сводная таблица с двумя страничными полями и преобразованная таблица с дополнительным вычислением.

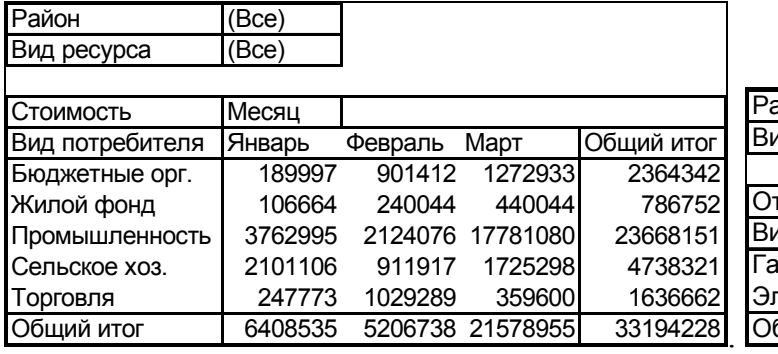

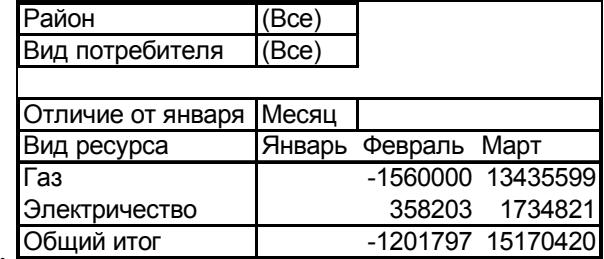